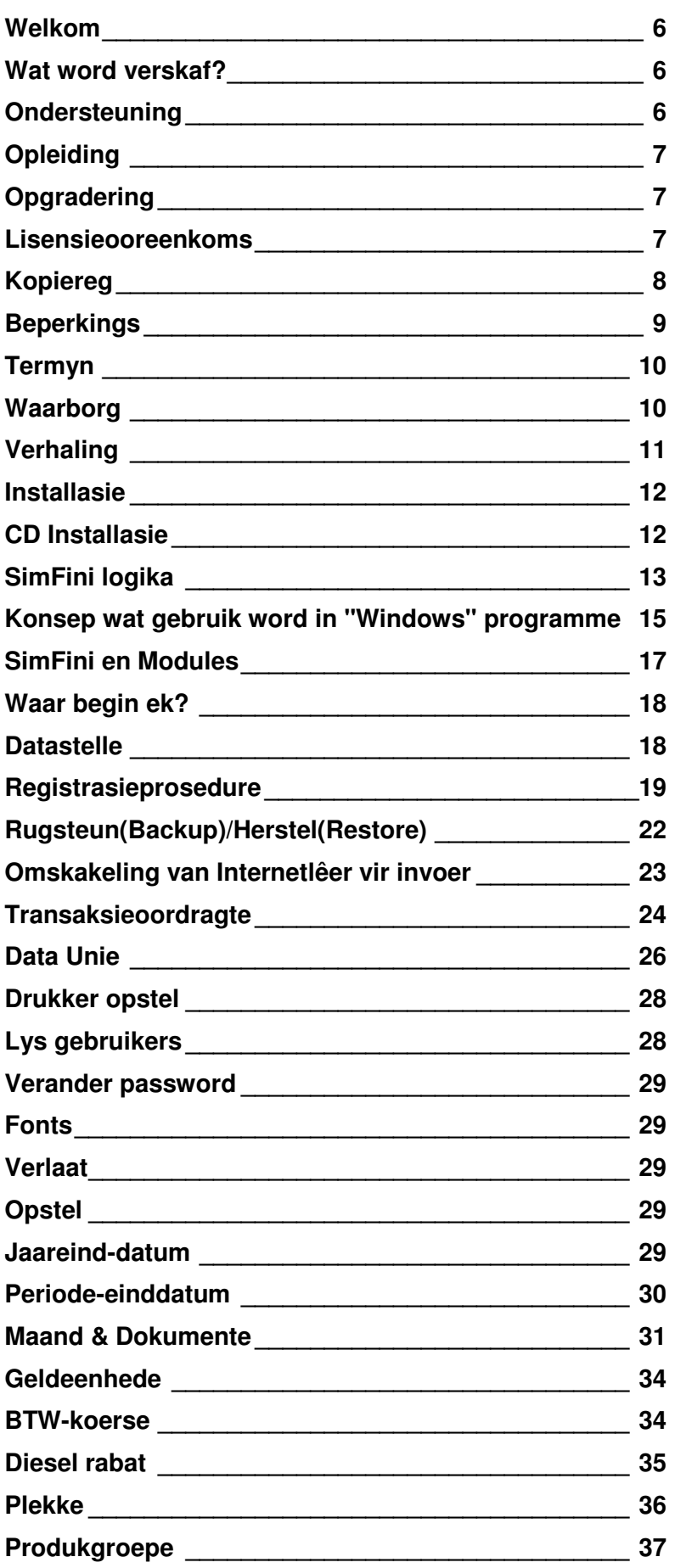

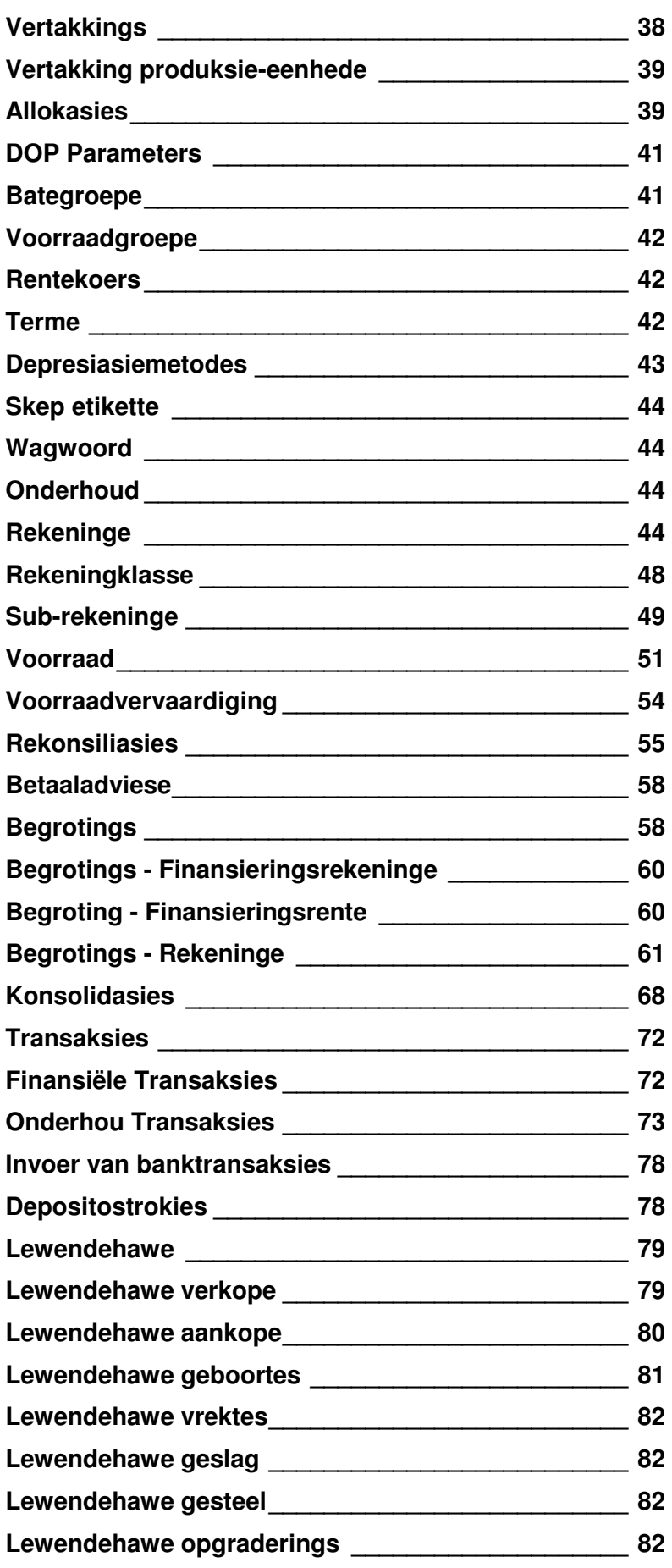

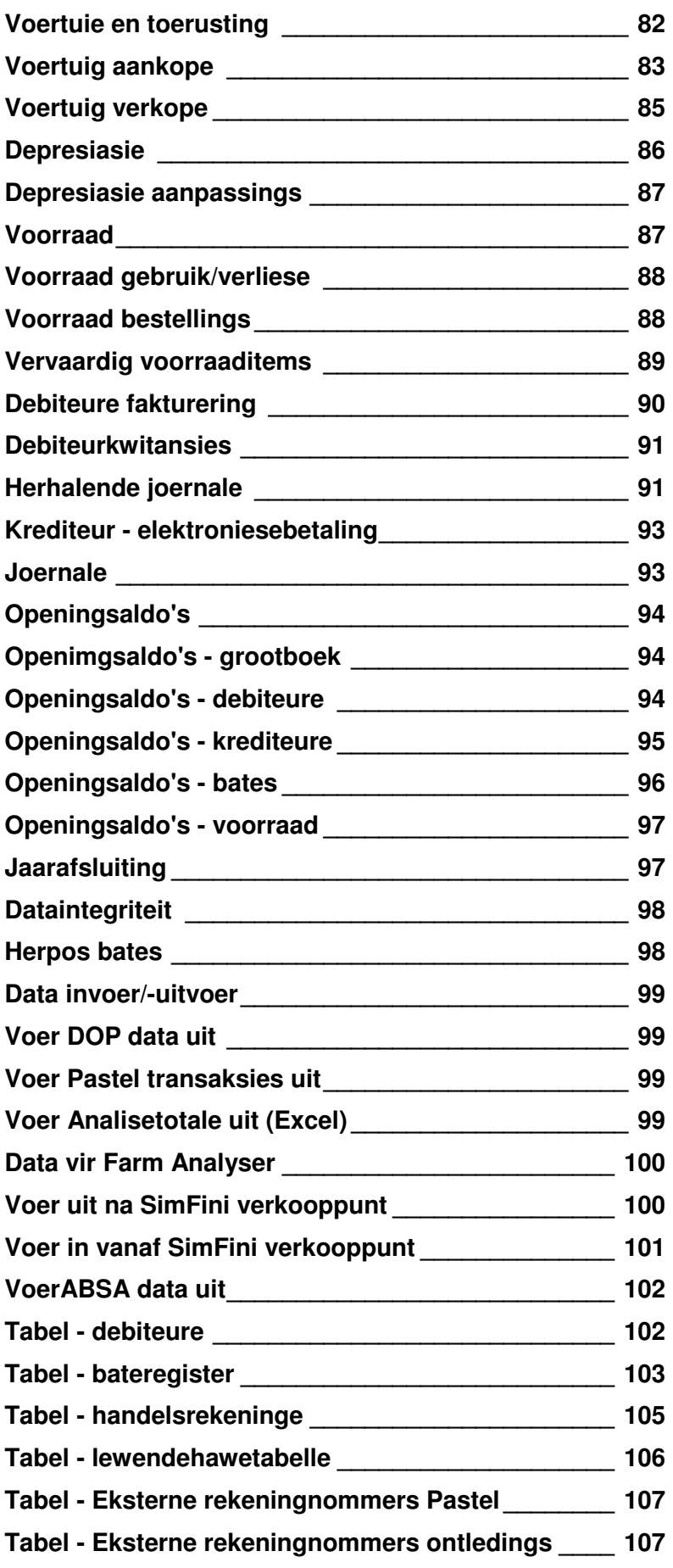

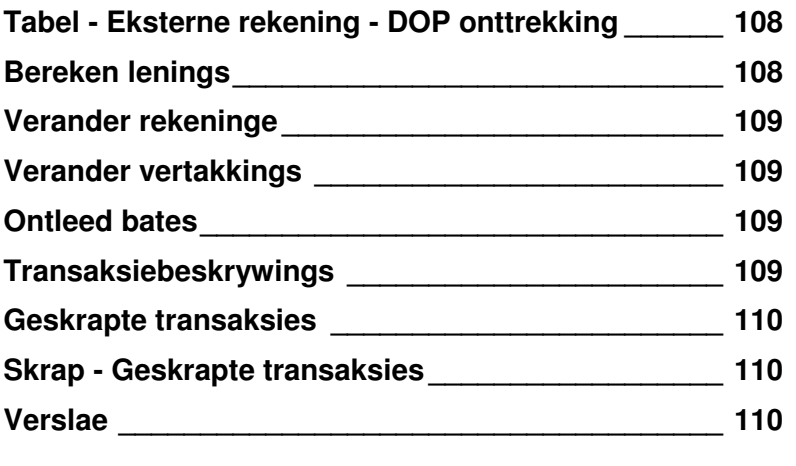

# **Welkom**

Veels geluk en baie dankie dat u Software Farm se SimFini V7 aangekoop het. SimFini V7 bied u 'n gesofistikeerde finansiële stelsel. Ons sien uit na 'n lang en sinvolle verbintenis met u.

Hierdie hoofstuk bevat al die inligting om SimFini V7 so gou as moontlik op u rekenaar te installeer en te begin gebruik.

# **Wat word verskaf ?**

U behoort die volgende items binne in u SimFini v7 verpakking te vind:

- Programhandleiding.
- Programmeester CD.

# **Ondersteuning**

Software Farm (Edms.) Bpk. deur wie hierdie program ontwikkel is, het die volgende beleid rondom ondersteuning:

Die program is beskikbaar by ons kantore in Pretoria, of by ons goedgekeurde handelaars. Die verkoop en gekwoteerde prys van hierdie produk sluit nie gratis ondersteuning en opleiding in nie. Enige addisionele kostes vir reis en installering is onderhandelbaar met die handelaar of Software Farm wat die installasie, ondersteuning en opleiding sal doen. Kontak ons asb. vir 'n lys van g ekeurde Software Farm handelaars by:

 Binne Suid Afrika 012 365 2683 Buite Suid Afrika +27 12 365 2683 Internet: E-Pos support@softwarefarm.co.za Web www.softwarefarm.co.za

Al die Windows programme kan van die Web afgelaai word. U eerste lyn van ondersteuning is die Software Farm handelaar wat u program aan u verskaf het. U volgende lyn van ondersteuning sal ons 'Help Desk' in Pretoria wees.

# **Opleiding**

Opleiding, en heropleiding, is vir u eie rekening. Dit is onderhandelbaar tussen u en die Software Farm handelaar, en word nie deur Software Farm voorgeskryf nie. Software Farm bied ook opleiding te Pretoria aan.

# **Opgraderings**

Software Farm behou hom die reg voor om sonder toestemming of ooreenkoms met gebruiker, veranderings op die program, of op die dokumentasie, aan te bring. Die nuutste weergawe van die program sal altyd op die internet beskikbaar wees. Om die program op te gradeer moet u verpligte jaarlikse lisensiefooi opbetaal wees en u moet op die nuutste weergawe van SimFini v6, soos op 28 Februarie 2011 wees. Die lisensiefooi bied aan die gebruiker die volgende:

- Gratis opgraderings van alle Software Farm Windows programme wat tans deur die kliënt gebruik word en wel op die nuutste weergawe soos op 30 September 2008 is.
- Gratis telefoniese en elektroniese (e-pos) ondersteuning.

## **Wat is uitgesluit:**

- Hierdie opsie sluit nuwe programme, opleiding en persoonlike ondersteuning uit.
- Geen program sal geregistreer word indien die jaarlikse lisensiefooi nie betaal is nie.
- Programweergawes vroeër as 28 Februarie 2011 moet eers opgradeer word na die weergawe soos op 28 Februarie 2011 teen die vasgestelde fooie.

# **Lisensie Ooreenkoms**

Hierdie is 'n wettige kontrak (Ooreenkoms) tussen u, die eindgebruiker en Software Farm (Edms.) Bpk.

#### **Nuwe programme vanaf 1 Maart 2005**

Vanaf 1 Maart 2005 sal die jaarlikse lisensiefooi verpligtend wees met die aankoop van enige nuwe program. Deur die program se registrasiekode aan te vra en die program te registreer verklaar u, u gebonde tot hierdie lisensie ooreenkoms en onderneem u om u te hou by die bepalings hiervan. Indien u NIE met die voorwaardes van hierdie ooreenkoms saamstem nie, stuur asseblief binne 30 dae die program en meegaande dokumentasie terug na Software Farm (Edms.) Bpk.

Software Farm (Edms.) Bpk. verleen hiermee aan u die reg om hierdie **een** (1) program met **twee** (2) datastelle, op **een** (1) rekenaar te installeer en om die meegaande dokumentasie te gebruik in terme van hierdie ooreenkoms.

U mag die program op 'n netwerk installeer en meer as een datastel gebruik, op voorwaarde dat elke datastel en netwerkpunt geregistreer word by Software Farm (Edms.) Bpk. Alle nuwe programme word uitgereik met twee (2) datastelle en een (1) netwerkpunt. Vir addisionele datastelle en netwerkpunte is daar 'n fooi betaalbaar.

Enige persoon wat die program wil gebruik moet sy eie gelisensieerde kopie van die program by Software Farm (Edms.) Bpk. verkry.

Hierdie is 'n NIE-EKSKLUSIEWE en NIE-OORDRAAGBARE beperkte lisensie.

# **Kopiereg**

Die program en dokumentasie is die eiendom van Software Farm (Edms.) Bpk.

U mag die program alleenlik kopieer vir:

- Rugsteundoeleindes.
- Gebruiksdoeleindes op een (1) hardeskyf, mits u die oorspronklike media hou vir rugsteundoeleindes. U moet die kopiereg-kennisgewing op alle kopieë van die program aanbring.

#### **U mag NIE die dokumentasie kopieer nie.**

Software Farm (Edms.) Bpk. behou alle regte, belang en eienaarskap van en in die program, kopieë van die program en dokumentasie. Software Farm (Edms.) Bpk. behou die reg voor om die program en dokumentasie op te gradeer en te verander sonder enige kennisgewing van enige aard ook al.

## **Beperkings**

U mag nie die program of dokumentasie uitleen, verhuur of versprei nie.

U mag die reg om die program te gebruik verkoop aan enige gewillige koper, op voorwaarde dat u die volgende vereistes nakom:

- Aan die koper ALLE media en dokumentasie oorhandig.
- U ALLE kopieë van die program en dokumentasie van u rekenaar verwyder.
- U Software Farm (Edms.) Bpk. skriftelik in kennis stel van die naam en adresbesonderhede van die nuwe eienaar.
- U moet dit onder die nuwe eienaar se aandag bring dat Software Farm (Edms.) Bpk. op geen manier verantwoordelik is vir ondersteuning en opleiding totdat die nuwe eienaar reëlings met Software Farm (Edms.) Bpk. getref het nie.
- Die nuwe eienaar moet skriftelik 'n getekende kennisgewing aan Software Farm (Edms.) Bpk. voorsien wat meld dat hy vertroud is met die inhoud van hierdie lisensieooreenkoms en bereid is om homself hierdeur en tot die voorwaardes hiervan te verbind.

Enige afwyking van hierdie voorwaardes sal die transaksie ongeldig maak.

U mag nie die program terugontwerp ("reverse engineer"), dekompileer ("decompile") of dissekteer nie. U mag ook nie die program verander, vertaal of enige ander werke skep op grond van die program of dokumentasie nie.

U onderneem om die program en dokumentasie te beskerm teen ongemagtigde publikasie, gebruik, reproduksie en/of verspreiding.

# **Termyn**

Hierdie ooreenkoms is van krag vanaf die datum waarop dit op u rekenaar geïnstalleer is tot en met kansellasie. U mag hierdie ooreenkoms enige tyd kanselleer deur die program te vernietig, asook alle kopieë daarvan, die dokumentasie en enige ander items wat die program mag vergesel.

Hierdie ooreenkoms sal onmiddellik gekanselleer word indien u versuim om te voldoen aan die terme soos uiteengesit in hierdie ooreenkoms. Na sodanige kansellasie behou Software Farm (Edms.) Bpk. die reg voor om enige wetlike of gelykstaande oplossing te vind tot beskikking van Software Farm (Edms.) Bpk. om sy belange te beskerm. U moet dadelik na sodanige kansellasie die program en dokumentasie vernietig of terugstuur aan Software Farm (Edms.) Bpk. sonder enige vergoeding van enige aard.

# **Waarborg**

Software Farm (Edms.) Bpk. waarborg die korrektheid van die fisiese media (bedoelende die CD en nie die program daarop nie) waarop u die program ontvang. Dit sal vry wees van defekte in die materiaal en vakmanskap onder normale gebruik vir 'n periode van dertig (30) dae na ontvangs van die program.

Software Farm (Edms.) Bpk. maak GEEN ander waarborge van enige aard ook al nie, en ontken enige ander waarborge, hetsy direk of geïmpliseer. Die program op CD en dokumentasie word voorsien "soos is" sonder enige waarborge van enige aard.

Software Farm (Edms.) Bpk. waarborg nie dat die program sal voldoen aan u vereistes nie, dat die program foutloos sal werk en dat foute in die program reggestel sal word nie. U aanvaar alle verantwoordelikheid met die keuse van die program en dokumentasie om u spesifieke resultate te bereik. Indien die program of dokumentasie oneffektief vir u bewys word, is u, en nie Software Farm (Edms.) Bpk. nie of enige handelaar of agent, verantwoordelik vir die koste vir die versiening en herstel daarvan.

Geen mondelingse of geskrewe inligting of advies gegee deur Software Farm (Edms.) Bpk., sy handelaars, verspreiders of agente skep enige waarborg of verbreed hierdie waarborg nie.

# **Verhaling**

Software Farm (Edms.) Bpk. se volle verantwoordelikheid, op eie diskresie, is die:

- Vervanging van enige CD wat nie aan hierdie waarborg voldoen nie en wat teruggestuur word aan die plek vanwaar dit gekoop is tesame met die aankoopfaktuur binne 30 dae van aankoop.
- Terugbetaling van die prys betaal vir die lisensie om die program te mag gebruik indien Software Farm (Edms.) Bpk. nie 'n media (fisiese CD) kan voorsien wat foutloos is en voldoen aan hierdie waarborg nie.

Onder geen omstandighede nie sal Software Farm (Edms.) Bpk. sy handelaars of agente aanspreeklik wees vir enige skade wat ook al, insluitende, sonder beperking, skade gelei ten opsigte van verlies van wins, staking van besigheid, verlies van data of inligting of enige direkte of indirekte, spesiale, gepaardgaande, of toevallige skade, voortspruitende uit die gebruik, of onvermoë om die program of dokumentasie te gebruik, op enige manier veroorsaak.

Onder geen omstandighede sal Software Farm (Edms.) Bpk. se aanspreeklikheid, hoe gegrond ook al, die oorspronklike aankoopwaarde van die lisensie oorskry nie.

U verklaar dat u die ooreenkoms gelees het, dit verstaan en onderneem om u te hou by die terme daarvan.

Verder verklaar u dat hierdie 'n volle inklusiewe ooreenkoms is tussen u en Software Farm (Edms.) Bpk. en dat hierdie ooreenkoms alle vorige ooreenkomste vervang, hetsy mondelings, geskrewe of enige ander vorm van kommunikasie rakende die inhoud van hierdie ooreenkoms.

Hierdie ooreenkoms kan slegs verander word deur 'n skriftelike ooreenkoms geteken deur Software Farm (Edms.) Bpk. en u self.

# **Installasie**

Die installasie moet verkieslik deur 'n gesertifiseerde Software Farm handelaar gedoen word, waar die opstel en opleiding ook gedoen kan word. Die koste hiervan word nie deur Software Farm voorgeskryf nie en is onderhandelbaar tussen u, die gebruiker en die handelaar wat die program aan u voorsien.

Om SimFini V7 suksesvol te installeer het u ten minste die Windows 98 bedryfstelsel nodig.

# **CD Installasie**

- Maak seker dat alle programme toe is.
- Plaas die CD in die CD-ROM.
- Die CD sal "auto-run" en al die programme wat geïnstalleer kan word sal op die skerm verskyn. Wag ten minste 60 sekondes vir die "auto-run" om te begin.
- Kliek op die program wat u wil installeer.
- Volg die instruksies vir installasie.

#### **Indien die CD nie die "auto-run" doen nie, neem die volgende stappe:**

- Kliek op "**Start**" (In Windows) en dan op "**Run**".
- Maak die "**command line**" in die "**Run**" skerm skoon.

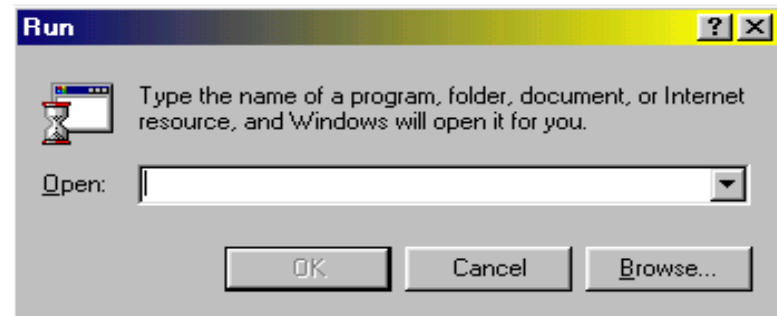

- Kliek op die "**Browse**" knoppie en kies dan die CD-ROM dryf deur op die "**List box**" te kliek.
- Sodra die CD-ROM gekies is sal 'n skerm met al die programme op die CD verskyn.
- Kliek op die program wat u wil installeer.
- Dubbelkliek op Setup.exe.
- U sal nou na die oorspronklike "**Run**" skerm terugkeer met die "**command line**" voltooi. U instruksie sal moontlik iets wees soos: (d:\SimFini\SimFini.exe).
- Kliek op "**Ok**" om installasie te begin.
- Volg die installasie instruksies.
- U moet die "I accept the terms in the license agreement" kliek voordat die "**Next**" sleutel geaktiveer word om voort te gaan met die installasie.

Die installeerder sal 'n "**icon**" vir die program maak. Om SimFini te aktiveer, moet u twee-keer op die Simfini "**icon**" kliek.

# **SimFini Logika**

Alle SimFini rekeninge behoort aan 'n klas en in die klas aan 'n spesifieke rekeningtipe. Geen rekening is direk gekoppel aan enige vertakking nie, dus is geen duplikasie van rekeninge per vertakking nodig nie. U kan self die keuse afdwing of rekenings gekoppel moet word al dan nie. SimFini bied u sub-rekeninge binne rekeninge en ons wil voorstel dat u gebruik maak van hierdie sub-rekeninge om die volgende redes:

- Dit laat SimFini toe om enige rekening verder te ontleed in kleiner rekeninge.
- Dit verkort die lys van rekeninge drasties: 'n Voorbeeld van 'n rekening wat sub-rekeninge kan bevat is herstelwerk. Dit is nie nodig om 'n afsonderlike rekening vir herstelwerk, trekkers en herstelwerk, voertuie te skep nie. U skep een rekening "Herstelwerk". Trekkers en voertuie kan as sub-rekeninge geskep word. Wanneer u dan die transaksies pos vir herstelwerk onderdele aankope, pos u dit na die

herstelwerkrekening en die sub-rekening, trekkers of voertuie sal dan gebruik word. Wanneer u transaksies insleutel sal elke transaksie die volgende informasie van u verlang.

- Die rekening waarheen gepos moet word (dit is verpligtend).
- Die sub-rekening waarheen gepos moet word (dit is verpligtend indien 'n rekening een of meer subrekeninge het).
- Die vertakking waarheen gepos word (dit is nie verpligtend nie tensy u dit as verpligtend gemerk het met die opstel van die inkomste en uitgawerekeninge).

Wat dit in werklikheid beteken is dat u al u herstelwerk aankope na die een rekening kan pos, maar indien die herstelwerk vir 'n spesifieke vertakking aangekoop is, nomineer u daardie vertakking, indien dit nie vir 'n spesifieke vertakking is nie, laat u die vertakking uit wanneer die transaksie ingesleutel word.

SimFini dra alle debiteure, krediteure en bates as algemene grootboekrekeninge. Dit beteken dat elke bate as 'n afsonderlike rekening geskep moet word. Die program het dan die vermoë om winste en verliese op die verkoop van hierdie bates outomaties te bereken. Daar is geen beperking op die aantal rekeninge wat geskep kan word nie.

# **Konsep wat gebruik word in "Windows" programme**

Hieronder verskyn 'n tipiese skerm in SimFini. Neem 'n bietjie tyd en bestudeer wat elkeen beteken, dit sal u baie help wanneer u in die program werk.

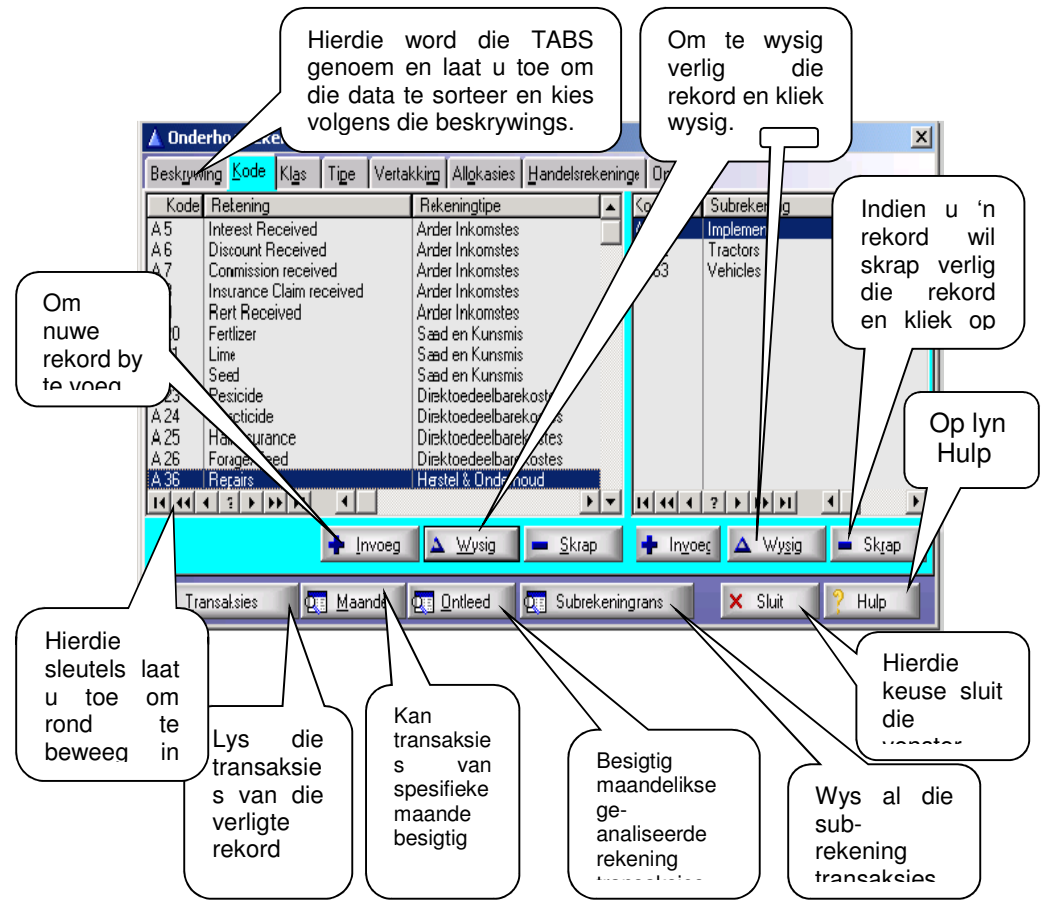

Om die TAB te kies, kliek op die tab sleutel met u muis, of druk die 'Hot key'.

Die 'HOT key' is 'n kombinasie van die Alt sleutel en die letter wat onderstreep is. Op die skerm hierbo, kan u die Alt M sleutels druk en dit sal onmiddellik die "**Maande**" knoppie aktiveer.

By die data invoeg skerms, soos hieronder vertoon, het ons ook die volgende standaard sleutels:

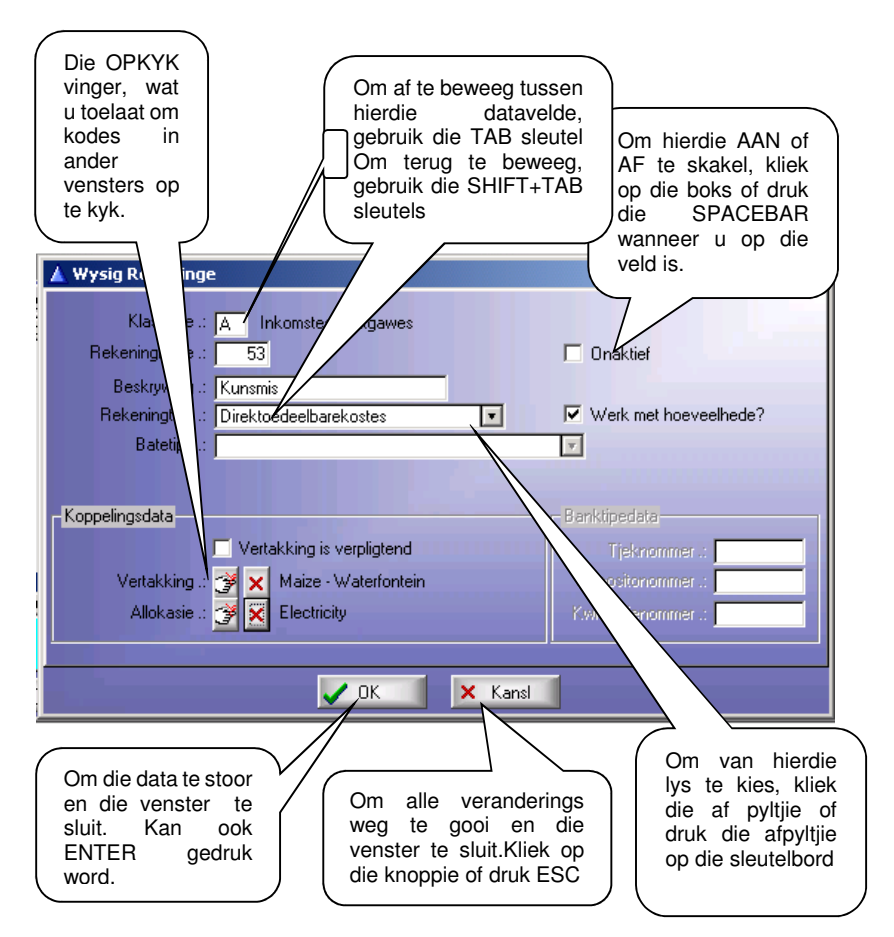

#### **Die "Enter" sleutel word gebruik om** 'n **rekord te stoor en die venster te sluit.**

Om vorentoe te beweeg van een plek na 'n ander binne die skerm, gebruik die "**Tab**" sleutel. Om terug te beweeg, druk die "**SHIFT + TAB**" sleutels. Die "**Esc**" sleutel sluit die vensters, sonder om enige veranderings op die data aan te bring.

## **SimFini en Modules**

SimFini bestaan uit die volgende: (die basis program)

- 1. Grootboek.
- 2. Bateregister.
- 3. Debiteure Fakturering.
- 4. Voorraadbeheer.
- 5. Begrotings.
- 6. Rekonsiliasies.

## **Addisionele Modules**

SimFini het die volgende addisionele modules: (soos volg, genommer op die Registrasie vorm).

- 1. Transaksie Oordragte (Invoer van elektroniese data).
- 2. Data Unie (Datastelle saamvoeg).
- 3. Verkooppunt.

Hierdie addisionele modules moet teen 'n koste by Software Farm (Edms.) Bpk. geregistreer word.

# **Waar begin ek?**

Werk in die volgorde:

• **Druk Registrasievorm** – voltooi die registrasievorm en faks of e-pos die vorm na Software Farm in Pretoria. Maak seker u het die registrasievorm geteken en dat u faksnommer daarop is. **Faks nr. (012) 365 2684** 

**E-Pos: support@softwarefarm.co.za**

- **Registreer die program** nadat die faks of e-pos met die aktiveringskode terug ontvang is. Maak seker die datum op u rekenaar is korrek.
- **File, Kies** 'n **datastel**  Skep 'n Datastel vir uself Kies die datastel wat u geskep het.
- **Kies "Opstel" Kies Jaar-einddatum** en sê vir SimFini wanneer u laas u boeke afgesluit het. SimFini gaan begin met die saldo's soos op die eerste dag na jaareinde.
- **Kies "Opstel" Periode-einddatum** Stel datum dieselfde as vir jaareinde soos in vorige opsie ingevoer.
- **Kies "Opstel" Maand & Dokumente**  voltooi hierdie venster.
- **Kies "Opstel" BTW Koerse** Stel BTW- en rabatkoerse op.
- **Kies "Opstel" Vertakkings**  Skep die vertakkings wat u wil gebruik.
- **Kies "Onderhoud" Rekeninge** Skep die Rekeninge.

U is nou gereed om transaksies in te sleutel (bates en openingsbalanse kan later ingesleutel word indien u dit sou verkies). Die ander keuses soos vertakkingsgroepe, produkgroepe, sub-rekeninge, Allokasies ens. kan enige tyd bygevoeg word. Die detail vir elke opstelling word verder in die handleiding bespreek.

# **Datastelle**

Datastelle laat u toe om twee verskillende datastelle op een program te stoor (stelle boeke).

SimFini voorsien outomaties aan u twee (2) datastelle met registrasie van die program. Indien u addisionele datastelle benodig kontak Software Farm direk. Daar is 'n kostes verbonde by die aankoop van addisionele datastelle.

### **Hoe om** 'n **datastel te skep**

In die hoof-kieslys kliek op "**File – Kies** 'n **datastel**", kliek op die "**Invoeg**" of "**Wysig**" knoppie en verander net die "Demo" program se naam. Die naam van die besigheid of die eienaar se naam moet gebruik word. Hierdie naam sal bo aan al die gedrukte verslae en dokumente verskyn. Wanneer die datastel klaar geskep en gestoor is sal 'n kode van Software Farm nodig wees om die naam of "directory" te verander. Elke datastel word in sy eie lêer gestoor. Elke keer wanneer 'n nuwe datastel geskep word, skep die program 'n nuwe lêer vir daardie spesifieke datastel, byvoorbeeld C:\SOFTFARM\SimFini\DATA001 of DATA002. Elke keer wanneer die program geaktiveer word, soek die program na die laaste datastel wat gebruik is en gebruik dit as die verstek datastel. Gebruik die "**Kies**" sleutel of dubbel kliek op die datastel wat u wil gebruik.

Inligting betreffende u adres, poskode, telefoonnommers ens. word gevra. Die besigheid se naam en adres wat gebruik word op fakture, verslae en state kom van hierdie databasis, daarom moet dit korrek wees. Kliek op die "**Bankbesonderhede**" knoppie en voltooi die inligting. Die 1ste BMP lêer en die 2de BMP lêer is die lêer- uitbreiding wat algemeen gebruik word vir "BitMaps". U logo, (indien ontwerp op 'n rekenaar) word normaalweg gestoor in "BitMap" formaat. U kan dan die gids (directory) en naam van u logo lêer insleutel en wanneer SimFini 'n faktuur of staat druk, sal u logo outomaties op hierdie dokumente gedruk word. Daar is spasie vir twee (2) "BitMaps" op elk van hierdie dokumente.

Die lêer kan 'n GIF, JPG, BMP, of WMF lêer wees. Onthou net om die lêer- uitbreiding ook in te sluit bv. (C:\SimFini\MyLogo.Bmp.

## **Registrasieprosedure**

Met installasie sal SimFini V7 as 'n demonstrasie program installeer wat u sal toelaat om die program vir 30 dae te gebruik. Hierdie is bloot net om u toe te laat om die program te evalueer. Indien u tevrede is, en u wil die program aktiveer, kan u die registrasievorm druk, die program by Software Farm registreer nadat u 'n aktiveringskode van ons ontvang het en dan die program gebruik.

### **Om die program te registreer:**

Vanaf die "**File**" keuselys, kies die "**Druk Registrasievorm**", en voltooi volledig. Dit is belangrik om u registrasie besonderhede, soos watter addisionele modules u benodig, wat die geregistreerde naam moet wees (dit moet presies wees, selfs hoof- en kleinletters). Maak seker dat u die vorm geteken het of aanvaar die voorwaardes en kondisies. Geen aktiveringskode sal toegeken word as die vorm nie geteken is nie. Faks of e-pos nou u vorm aan Software Farm by **012–365 2684** of e-pos aan **support@softwarefarm.co.za.** Ons sal dan aan u 'n wettige serienommer toeken, en u aktiveringskode per faks of e-pos terugstuur. Die aktiveringskode sal geldig wees vir sewe dae.

Wanneer u die faks/e-pos met aktiveringskode ontvang het kies vanaf die "**File**" keuselys, die "**Registreer Program**" opsie. Die program sal vir 'n waarde vra. Voltooi die waarde **presies** soos dit op die faks/e-pos voorkom. Indien die waarde ooreenstem (dieselfde rekenaar) sal die program u toelaat om voort te gaan met die registrasie terwyl die "Checksum" getoets word (waarde kontroleer of daar spelfoute is). Sleutel nou die aktiveringskode in en kliek op "**OK**". **Verlaat nou die program en kies weer die program om die kode te aktiveer.**

Die serienommer en vervaldatum van die program word links bo in die programvenster vertoon. Die laaste opdateringsdatum van die program word aan die regterkant vertoon. Maak seker dat u voor die vervaldatum weer vir 'n aktiveringskode aansoek doen. Die program sal u 30 dae voor die vervaldatum waarsku. Indien u 'n "Skema A" lisensiehouer is, moet die jaarlikse lisensiegelde betaal word voor u vir 'n kode kan aansoek doen.

## **Vlakke**

Daar is drie (3) vlakke van registrasie, naamlik:

- Demo.
- Ouditeur.
- Gebruiker.

#### **Demo**

Hierdie registrasievlak sal slegs vir dertig (30) dae geldig wees en is beperk tot net twee (2) datastelle.

#### **Ouditeur**

Hierdie vlak laat u een (1) datastel toe en sal u nie toelaat om meer datastelle te skep nie. Hierdie vlak is slegs bedoel vir u ouditeur om hom in staat te stel om u boeke te finaliseer vanaf 'n rugsteun wat u aan hom voorsien. Hierdie vlak sal u ook nie toelaat om die naam van die datastel te verander nie. Die naam van die datastel is die naam wat gedruk word op al die verslae.

#### **Gebruiker**

Hierdie is die normale, volle gebruiksvlak van die program en sal die korrekte aantal datastelle by u registreer. Daar is kostes verbonde aan alle datastelle meer as die oorspronklike twee (2). Indien u meer as twee datastelle wil gebruik, dui dit so aan op u registrasievorm voordat u dit na ons toe faks/e-pos. U kan ook aandui of u meer as een netwerkpunt benodig. Daar is 'n fooi verbonde aan elke addisionele datastel of netwerkpunt wat u aanvra.

U kan ons enige tyd op die Internet kontak by:

#### **support@softwarefarm.co.za**

Die nuutste weergawe van SimFini sal altyd beskikbaar wees op ons webwerf by: **www.softwarefarm.co.za**

U is ten volle geregtig om die nuutste weergawe van die internet af te laai indien u op skema "A" is en SimFini v5 u laaste weergawe was. Indien u op enige vroeër weergawe is sal daar 'n herregistrasie wees aangesien daar dan 'n opgraderingsfooi betaalbaar is.

# **Rugsteun/Herstel**

Dit is belangrik dat u gereeld rugsteun (backup) maak van die werk wat u gedoen het. Indien daar iets met u rekenaar of die hardeskyf sou verkeerd gaan, het u die rugsteun, waar u andersins al die data weer sal moet insleutel. Maak seker dat die rugsteun korrek getoets het. Dit is ook raadsaam om meer as een stel rugsteundiskette te hê wat afwisselend gebruik word.

Rugsteun (Back-up) kan op enige aandrywer gedoen word bv. A-dryf, CD-ROM of enige ander "directory" op die hardeskyf asook die netwerk.

Die herstel-aksie moet net gebruik word wanneer data verlore geraak het.

Rugsteun is die proses waar 'n duplikaat van al die data gemaak word as 'n veiligheidsmaatreël ingeval die data op die rekenaar se hardeskyf verlore sou raak.

Die **minimum** vereiste is dat daar aan die einde van elke periode (bv. Maandeinde of jaareinde) voor afsluiting 'n rugsteun gemaak moet word. Die ideaal is dat die skyfie wat vir elke periode (bv. maand/jaar) gemaak word, minstens vir een periode bewaar word voordat dit hergebruik word. Indien daar met groot hoeveelhede inskrywings gewerk word en/of baie inskrywings in 'n maand plaasvind, moet daar selfs meer rugsteun skyfies op 'n rotasiebasis gemaak word bv. een elke dag of een vir elke gelyke datum en een vir elke ongelyke datum.

Beskou die maak van 'n rugsteun as versekering en wees bly as daar nooit 'n insident plaasvind wat u dwing om daarvan gebruik te maak nie.

### **Neem rugsteun**

Dit is die proses waar die datastel waarmee gewerk word se data na een of meer skyfies/Cd's oorgedra word. Enige vorige sekuriteitsdata word totaal vervang.

Die proses werk as volg:

- 1. Al die datalêers (gewoonlik SFT\*.TPS) word saamgepers in 'n enkele lêer SFF.Zip.
- 2. Die saamgeperste lêer word dan oorgedra na een of meer skyfies/Cd's. Indien skyfies gebruik word, word die skyfies deur die program gemerk sodat hulle indien nodig in dieselfde volgorde herstel kan word.
- 3. Nadat die data na die skyfies/Cd's oorgedra is, word die SFF.Zip lêer gestoor as SFF01.Zip en op die rekenaar gestoor, sodat dit later beskikbaar is vir herwinning indien daar iets verkeerd gaan met die skyfies/Cd's. Drie vorige sekuriteite word op die hardeskyf gestoor. Die laaste rugsteun datum en tyd word in die rugsteun venster vertoon.
- 4. Merk die etikette van sekuriteitskyfies duidelik om aan te dui wanneer dit geneem is en ook die skyfie nommer indien daar meer as een is vir toekomstige verwysing.

### **Herstel sekuriteit**

Dit is die proses waar data, wat voorheen op skyfies/Cd's beveilig is, weer oorgedra word na die rekenaar. Dit gebeur gewoonlik as daar 'n groot fout met die data op die rekenaar bestaan en daar liewer teruggekeer wil word na die data soos op 'n stadium in die verlede.

Indien daar vorige sekuriteite op die rekenaar gestoor is (Neem rugsteun), word dit ook vertoon en kan daar gekies word of data vanaf die skyfies of direk vanaf die hardeskyf herstel moet word.

As data vanaf skyfies herstel word, word die skyfies die een na die ander in volgorde terug gevra en indien dit tegnies in orde is, word die data op die rekenaar daarmee vervang.

# **Omskakeling van Internetlêer**

Hierdie roetine skakel die inligting wat vanaf die Internet afgelaai word om in CSV formaat sodat die inligting deur die "**Transaksie-oordragte**" module gelees kan word. Tans is daar vyf instansies wat hulle kliënteinligting op die internet beskikbaar stel nl. AFGRI, VKB, NWK, GWK en NTK.

#### **Belangrike punte om te onthou:**

- 1. Dit is belangrik om die data te stoor in CSV formaat wanneer dit van die internet afgelaai word.
- 2. Die plek waar die data gestoor moet word na omskakeling moet gespesifiseer word bv. C:\Softfarm\Simfini\Data001\Tr0902.Fvl.

3. Die omgeskakelde lêer word gekoppel aan die tyd van omskakeling.

# **Transaksie Oordragte**

Hierdie module lees data van 'n eksterne ASCII lêer, en voer die data dan in SimFini in.

Die konsep agter "Transaksie Oordragte" is dat u, elke keer as u data invoer, 'n databasis opbou om sodoende die volgende invoere baie vinniger te maak. U kan selfs stadiums bereik waar u slegs die lêer wat ingevoer moet word kies en dan kyk hoe SimFini dit outomaties hernu aangesien u databasis al die eksterne kodes herken.

Tipiese invoere kan die volgende wees:

- 1. Krediteurestate (indien u voorsien is van 'n lêeruitleg wat SimFini verstaan).
- 2. Eksterne programme (soos Duet, Akkoord, Laaiblad Beheer, Verkooppunt ens.) wat die lêers met die data wat bymekaar gemaak is, voorsien.

Om 'n invoer sessie te begin, kliek die "**Invoer**" knoppie.

SimFini sal vir Windows vra om u toe te laat om 'n lêer te kies om in te voer. Dit sal in die data directory waarin u huidiglik werk begin en die lêer uitbreiding sal .FVL wees.

Indien u nie die lêer in die huidige directory kan sien wat u wil invoer nie (dit is die lys van lêers in die soekvenster links) dan moet u 'n nuwe directory in die soekvenster regs kies.

Sodra u die lêer gevind het wat u wil invoer, plaas die verligte deel daaroor en kliek die "**Ok**" knoppie.

SimFini sal dadelik die rou lêer lees en dit dan vertoon. Daar is nie baie wat u met die rou lêer kan doen nie, (indien u in staat is om dit te lees) daarom moet u op die "**Hernu**" knoppie kliek.

SimFini sal nou die volgende proses begin:

- 1. Nagaan of die kontrolerekening opgespoor kan word in die databasis.
- 2. Nagaan dat die itemnommer ontvang, korrek is en die rekeningkode daarvoor soek in die databasis.
- 3. Nagaan vir die transaksietipe in sy databasis.
- 4. Nagaan vir die BTW kode in sy databasis.

Indien enige van hierdie voorwaardes nie korrek is nie, sal SimFini u vra om dit in te vul deur die oorspronklike data wat ontvang is te vertoon en u vra om die rekeninge, sub-rekeninge, vertakkings, hoeveelheid, transaksietipe en BTW kodes te koppel aan hierdie eksterne item of rekening.

Sodra u hierdie data ingesleutel het sal SimFini dit in sy databasis stoor sodat, wanneer u die volgende keer data van dieselfde bron invoer, sal die meeste van die transaksies alreeds in die databasis wees.

Sodra die data invoere voltooi is, sal dit op die skerm vertoon word sodat u dit kan kontroleer. Indien u tevrede is dat die invoer korrek is, kan u die "**Pos**" knoppie druk en SimFini sal dit na die transaksies lêer oordra.

SimFini sal outomaties kontroleer vir duplisering deur die kontrole rekening (Krediteure) en die verwysingsnommer na te gaan. Indien duplisering wel plaasgevind het, sal SimFini dit waarneem en met 'n blou regmerk aandui.

Duplikasies sal nie outomaties gepos word nie. Indien u die transaksie wel gepos wil hê, moet u die merk afhaal. Andersins moet u die transaksie uitwis.

Aan die einde van die "**Post**" aksie, moet die invoer skerm skoon wees. Enige transaksies wat nog vertoon word, is nie gepos nie.

## **DataUnie**

Hierdie is 'n aparte module wat u sal moet registreer.

Hier module laat u toe om twee of meer datastelle saam te voeg as een datastel.

Om 'n Data unie rekord te skep, kliek die "**Invoeg**" knoppie en stel die naam en datum op. Kliek nou die "**Byvoeg**" knoppie en sê vir SimFini watter datastelle saamgevoeg moet word.

Kom ons verduidelik dit aan die hand van 'n voorbeeld.

Ek het 2 plase, en ek verkoop ook rekenaars en sagteware programme aan my medeboere. Vir bestuursdoeleindes, wil ek elke plaas en die rekenaarbesigheid se boeke apart hou (aparte fakture, inkomstestaat en balansstaat). Ek stel dan Plaas 1 op as my Datastel 1, Plaas 2 as my Datastel 2, en die rekenaarbesigheid op as Datastel 3. Nou sleutel ek elke plaas se eie aankope en verkope in, elk in sy eie datastel, en ek sleutel die rekenaarbesigheid se data apart in. Ek kan 'n inkomste en balansstaat per datastel trek, dus kry ek elke plaas, asook die rekenaarbesigheid, se state apart. Ek kan dus my besigheid se boeke as drie verskillende bedrywe bestuur.

Indien ek die resultate van my totale bedryf wil vasstel, doen ek 'n "Data unie". Dit beteken ek kombineer die drie stelle state in een en SimFini kan die gekombineerde verslae van my besigheid voorsien.

### **Data Unie Logika**

Data Unie werk as volg:

- Alle rekeninge met **dieselfde beskrywing** en **dieselfde tipe** sal een gemaak word, behalwe vir bates.
- Alle sub-rekeninge met dieselfde beskrywing, en gekoppel aan dieselfde rekening (dieselfde beskrywing en tipe) sal een gemaak word.
- Alle vertakkings met dieselfde beskrywing sal een gemaak word.
- Alle opbrengseenhede met dieselfde beskrywing sal een gemaak word.
- Alle handelsrekeninge met dieselfde beskrywing sal een gemaak word.
- Alle depresiasierekeninge met dieselfde beskrywing en depresiasie-metode sal een gemaak word.
- Alle allokasie rekords met dieselfde beskrywing sal een gemaak word.
- Alle transaksies sal gegroepeer word volgens transaksietipe, datum, rekening, sub-rekening, vertakking, opbrengseenheid en BTW-Kode.
- Indien die "Transaksie detail" gekliek word sal al die transaksies vertoon word en nie net die totale nie.
- Geen konsolidasie rekening sal oorgebring word nie.
- Geen begrotings sal oorgebring word nie.

### **Transaksie Groeperings**

As datastel een (1) 'n transaksie het wat gepos is na rekening "Voere", op 14/03/10, en datastel twee (2) het 'n transaksie wat gepos is na rekening "Voere" op 24/03/10, sal hulle gekombineer word, met 'n datum van 01/03/10.

Indien datastel twee (2) se transaksie ook gepos is na sub-rekening "Vismeel", sal dit 'n aparte transaksie uitmaak. Alle transaksiedatums sal na 01/03/10 verander.

Die beskrywing op die transaksies sal wees 'DataUnie', of iets soortgelyks, maar beslis nie die oorspronklike beskrywing en verwysing nie.

### **Beperkings**

Daar is geen beperkings in "Data unie" nie. U mag 'n onbeperkte getal Data unie rekords skep asook 'n onbeperkte aantal data stelle daaraan koppel. Die enigste beperking is dat u nie twee (2) van dieselfde volgnommers per unierekord mag hê nie. Dus mag u nie twee (2) nommer 1's per unierekord hê nie.

### **Volgnommers**

Die enigste doel van die volgnommer is om die volgorde van die onttrekking te bepaal. Die enigste effek wat die volgorde kan hê is die spoed waarteen die onttrekking gedoen word. Ons beveel aan dat die grootste datastelle eerste onttrek word.

### **Eienaardighede**

Die enigste eienaardighede wat ons gevind het, is die volgende:

Indien u die krediteur se openingsaldo soos op 01/03/10 insleutel en ontleed dit soos op huidig-, 30-, 60-, 90 en 120 dae, sal SimFini dit intern merk met die relevante datums. Sou u nou 'n data unie doen met die begindatum as 01/03/2010, sal slegs die huidige syfers van die openingsaldo's ingesluit wees en nie die res

van die ouderdomsanalises syfers nie. Onthou dus om 'n regstelling van die begindatums vir hierdie syfers te maak. Indien u alreeds die data na histories oorgeplaas het, het dit geen effek meer nie. Dit is slegs 'n probleem in die eerste jaar met die gebruik van SimFini.

U mag verder die begindatum op die Data unie rekord vroeër maak as die datum van die "Laaste Jaarafsluiting datum." Dit dwing SimFini om in die geskiedenis lêers te gaan soek, en dan daardie data ook in te sluit.

Elke keer wanneer u die "**Hernu**" funksie gebruik, word die vorige Data unie uitgevee en met die nuutste vervang.

# **Drukker Opstel**

Maak seker dat die regte drukker gekies is. Die program gebruik die verstek "Default" drukker wat in Windows opgestel is. Indien die drukker nie reg druk nie, maak seker dat die regte drukker drywer gelaai is. Maak ook seker dat die regte papiergrootte gekies is, bv. A4 (210 x 297mm).

# **Lys Gebruikers**

U kan opsioneel 'n sekuriteitstelsel opstel waar u as "Supervisor" optree met 'n aantal operateurs, elkeen met sy eie "Login" en "Password". Sekere keuses of funksies in SimFini kan dan vir sekere operateurs beperk word.

### **Opstelling:**

- 1. Skep uself as **Supervisor** op die stelsel.
- 2. Skep die ander gebruikers van die program as operateurs.
- 3. Gaan na die hoofskerm en druk die **Cntrl.+F8** sleutels gelyktydig.
- 4. Merk nou al die verskillende opsies met "Yes" vir u as "supervisor".
- 5. Gaan nou na die operateur en merk die opsies waar hy/sy mag werk met "Yes" of "No"

# **Verander Password**

Hier kan die operateur sy "password" verander. Indien 'n "password" vergeet word, moet die operateur geskrap word en oor opgestel word.

# **Fonts**

Alle vensters met die uitsondering van een venster, kan vergroot word deur die "font" te verander. Die voorkeur "font" grootte is 12 maar rekenaars met groter skerms kan tot 14 vergroot word.

# **Verlaat**

Gebruik hierdie opsie om die program te verlaat. Die is altyd die beter manier om die program te verlaat, want dan stoor die program al die data voordat die program sluit.

# **Opstel**

Voltooi die opstel van die program voordat daar met enige transaksies begin word. Dit sal die gebruik van die program makliker en meer verstaanbaar maak.

# **Jaareind-datum**

Wanneer 'n nuwe datastel geskep word sal die program vir u vra om die laaste jaareind-datum in te sleutel. Indien u transaksie vanaf 01/03/10 wil insleutel, sal hierdie datum 28/02/10 wees. Dit is die dag voor die eerste transaksie gedoen gaan word. Die program sal dan ook alle openingsaldo's op 1 Maart 2010 in die program opneem. **Moet asseblief nie probeer om die openingsaldo datum te verander nie.**

# **Periode-einddatum**

Hierdie opsie word gebruik as 'n "Maandafsluiting" datum.

Die rede vir hierdie datum is om te voorkom dat enigeen nuwe transaksies ingesleutel word of dat bestaande transaksies voor hierdie datum deur 'n ongemagtigde persoon gewysig word.

Byvoorbeeld: U het u BTW-opgawe voltooi tot en met die 30ste Junie 2010, u moet dus u datum op 30/06/10 stel, om te verhoed dat enige transaksies gepos word in 'n **voltooide BTW-periode**. Indien 'n faktuur met 'n datum voor die "**Periode-einddatum**" later ontdek word, sal u gewaarsku word dat dit in 'n afgesluite periode is. U kan dan hierdie datum terug verander, sodat dit na die regte datum gepos kan word. Onthou net om die BTW-datum te verander na iewers in die huidige BTW-periode.

'n Transaksie in SimFini het twee (2) verskillende datums, naamlik:

- 1. Die faktuurdatum.
- 2. Die BTW-datum.

SimFini sal die twee datums outomaties dieselfde maak, maar u kan een of albei datums verander soos dit u pas.

#### **Wysig gedrukte fakture.**

Hierdie tiekboks is gedurende installasie nie gemerk nie. Wanneer die tiekboks gemerk word sal die program u toelaat om gedrukte fakture te wysig. Hierdie is 'n onwettige aksie en behoort nie onder normale omstandighede toegelaat te word nie. Moet nie vergeet om die aksie weer af te skakel wanneer u klaar is nie.

# **Maand & Dokumente**

Hierdie is die "**Program spesifikasies**" aangesien dit iets van alles in het om u toe te laat om SimFini op te stel op die manier wat u pas. Ons sal nou elke keuse behandel.

#### **Kopieer Transaksies**

Deur hierdie funksie aan te skakel, sê u vir SimFini om alle nuwe tipes en beskrywings van transaksies te kopieer. Wanner u dus in die toekoms dieselfde transaksietipe en beskrywing gebruik, moet die program dieselfde rekeningnommers gebruik as in die vorige transaksie.

#### Kom ons gebruik 'n voorbeeld:

Ek reik 'n tjek uit aan Software Farm ter betaling van 'n SimFini-program. In die transaksie is die bank-rekening gekrediteer en die sagteware aankope- rekening gedebiteer. Met "Kopieer Transaksies" aangeskakel, sal SimFini nou 'n kortpad in sy geheue stoor vir hierdie transaksie. Hierdie kortpad is die kombinasie van:

- Die transaksietipe nl. Tjek/Kontant.
- Die persoon aan wie dit uitgemaak is nl. Software Farm.

Die volgende keer as ek vir SimFini sê dat ek 'n tjek wil insleutel en ek begin die "S" tik sal SimFini vir my die res "OFTWARE FARM" invul. Indien dit korrek is, kan ek die "**Tab**" sleutel druk en SimFini sal onmiddellik die bank-rekening en sagteware aankoperekening kopieer. Al wat ek moet doen is om die volgende in te sleutel:

- Die datum.
- Die tjek nommer (Indien nie reeds korrek nie).
- Die faktuurnommer.
- Die bedrag.

Dit maak transaksie inskrywings baie vinnig, veral as u tyd het om dit behoorlik op te stel.

Ons aanbeveling vir beginners is om **nie** hierdie funksie aan te skakel nie. Raak eers gewoond aan die program, voordat u hiermee begin.

#### **Skrap Transaksiemasker**

Indien die kopieer transaksie aangeskakel is en die transaksie is foutief, kan die transaksie hier geskrap word. Kliek op die beskrywing, merk die beskrywing en kliek dan op "**skrap**".

#### **Maandsluitingdag**

Op watter dag van die maand sluit/druk u normaalweg debiteurestate? SimFini gebruik hierdie dag om die veroudering van debiteure en krediteure te bereken.

#### **Laaste Maandsluitingdatum**

Op watter datum het die debiteure laas afgesluit?

#### **Dokumentvoorvoegsel**

Alle dokumente uitgereik deur SimFini het 'n unieke nommer, wat bestaan uit die volgende dele:

- Die voorvoegsel.
- Die dokument nommer.

U kan verskillende voorvoegsels vir al die beskikbare dokumenttipes hê bv. "FKT" vir faktuur of "KN" vir kredietnota ens.

#### **Volgende Beskikbare Dokument Nr.**

Indien die laaste faktuur wat u uitgereik het se nommer 1026 was, moet u vir SimFini aandui dat die volgende faktuurnommer 1027 moet wees.

#### **Versuim Faktuur/Krediet**

SimFini bied verskeie Faktuur/Kredietnota drukker formate. Kies die formaat waarin u, u fakture gedruk wil hê.

#### **Versuim Staat**

SimFini bied verskeie debiteurestate druk formate om van te kies. Kies die een waarmee u wil werk.

#### **Druk die Logo**

Indien u die Laser/Inkjet formaat gekies het, kan SimFini u logo op hierdie fakture/kredietnotas en state druk. U moet net vir SimFini sê watter lêers om te gebruik vir die logo en waar om dit te kry. Dit word gedoen onder "**Kies** 'n **datastel**" en kliek op "**Wysig**". Sleutel dan die pad in na die logo.

#### **Faktuur Boodskap 1**

Hierdie is 'n standaard boodskap om op al u fakture te druk.

#### **Faktuur Boodskap 2**

Hierdie is 'n tweede standaard boodskap om op al u fakture te druk.

#### **Laaibladbeheerdata Directory**

SimFini kan voorraad en debiteure data oordra na Laaiblad. Sê vir SimFini in watter "directory" die Laaiblad data lêers is en SimFini sal hierdie data in die korrekte "directory" vir Laaiblad plaas om te gebruik.

#### **POS (Point of sale) Kortrek (Kontant)**

SimFini kan data vanaf die verkooppunt program invoer. Gebruik hierdie opsie om aan SimFini te sê watter rekening gebruik moet word om korting toegestaan in verkooppunt te akkommodeer. Die korting ontstaan gewoonlik wanneer kleingeld afgerond moet word omdat die regte munte nie in die handel beskikbaar is nie.

#### **POS (Point of sale) Ontvangrek (Kontant)**

SimFini kan data vanaf die verkooppunt program invoer. Gebruik hierdie opsie om aan SimFini te sê watter rekening gebruik moet word met die skryf van die kontant ontvang transaksie in verkooppunt te akkommodeer.

#### **POS Ontvangrek (Direk)**

SimFini kan data vanaf die verkooppunt program invoer. Gebruik hierdie opsie om aan SimFini te sê watter rekening gebruik moet word om bedrae wat direk in die bank inbetaal is te stoor.

#### **Ontledingsdata "Directory"**

Simfini kan data uitvoer na 'n komma afgebakende (Excel) lêer. Sê vir Simfini in watter "Directory" die lêer gestoor moet word.

# **Geldeenhede**

Skep die geldeenheid wat in die program gebruik word. Meer as een geldeenheid kan geskep word. Merk (kliek) die aktiewe geldeenheid bv. Suid Afrikaanse rand, ZAR.

# **BTW-Koerse**

By hierdie keuse het u direkte toegang tot die BTW en diesel rabat stelsel in SimFini.

Daar is geen beperking op die aantal BTW- en rabat- korting koerse wat u mag skep nie. **Alle BTW- en Rabat**korting koerse moet gekoppel wees aan die **BTW-Kontrolerekening** anders sal SimFini nie in staat wees om die BTW- en rabat-korting transaksies outomaties te genereer nie.

Wanneer die "**Invoeg**" (om 'n nuwe BTW-koers by te voeg) of die "**Wysig**" (om 'n bestaande BTW-koers te verander) opsie gekies word, sal u by die onderhoud skerm uitkom.

Die "**BTW-kode**" kan enige 2 letter/syfer kode wees (alfabeties of numeries) soos u verkies. Die beskrywing is u eie beskrywing van wat hierdie lêer doen.

Die "BTW- kontrolerekening" is 'n aktiewe rekening waarheen gepos sal word. Daar is normaalweg slegs een BTW-kontrolerekening per datastel.

"Koers %" is die huidige BTW-koers wat gebruik word.

"Laaste Koersveranderingsdatum" is die datum waarop die BTW-koers verander het vanaf die ou BTW-koers na die nuwe BTW-koers.

"Laaste BTW-koers" is die vorige BTW-koers wat gehef is vir dieselfde BTW beskrywing.

## **Diesel rabat**

Indien u die rabat op diesel wil terug eis moet die program daarvoor opgestel word. Indien die "% van Hoeveelheid" of die tarief wat geëis kan word verander, moet die nodige aanpassings in die program gedoen word.

#### **Nuutste rabat**

Onder hierdie opskrif moet die nuutste rabat inligting voltooi word

#### **% van Hvl**

Dit is die persentasie van die toelaatbare aankoop van diesel waarop diesel-rabat geëis kan word. Met die skryf van die handleiding was dit 80 % gewees.

#### **Tarief**

Hierdie is die bedrag per liter wat geëis mag word. Indien die tarief 63.36c/liter is, moet dit ingesleutel word as 0.6336. **NB. Maak seker dat u die regte tarief in die program gebruik.**

#### **Veranderingdatum**

Die dieselrabat kan gewysig word sodat die vorige jaar se informasie nog steeds gebruik kan word tot op 'n spesifieke datum. Vanaf die volgende dag sal die nuwe datum, hoeveelheid en koers gebruik word vir die berekeninge. Die veranderingdatum is die datum waarop die rabat die laaste keer verander het. Die verandering vind gewoonlik plaas na die begrotingsrede in die Parlement voorgelê is (Maart – April elke jaar).

#### **Rabat Hvl kode**

Voltooi hier die 80 % hoeveelheid kode soos dit op die BTW 201 vorm van SARS voorkom.

#### **100% Hvl kode**

Voltooi hier die toelaatbare aankope kode soos dit op die BTW 201 vorm van SARS voorkom.

#### **Konsiderasie Seksie Kode**

Word normaalweg net gebruik met uitset belasting.

#### **BTW Seksie Kode**

Hierdie is die diesel rabat se kode soos dit op die BTW 201 vorm van SARS voorkom.

Maak seker dat die kodes wat gebruik word met die opstelling van die diesel rabat korrek is soos op die BTW 201 vorm van SARS. Verkeerde kodes sal veroorsaak dat die rapportering ook verkeerd sal wees. Vir die rabat om behoorlik te werk moet die diesel rekening opgestel word om met hoeveelhede te werk. Die berekening word gedoem op die hoeveelheid liters wat aangekoop word.

# **Plekke**

'n Plek is soos 'n plaas, fabriek of winkel, en is in werklikheid 'n konsolidasie van vertakkings.

U kan elke vertakking koppel aan een plek (wat u enige tyd kan verander) en een produkgroep (wat u ook enige tyd kan verander).

'n Voorbeeld van 'n plek is:

- 'n Maatskappy produseer en verkoop tien verskillende produklyne vanaf twee fabrieke deur vier winkels.
- Die "Plek" sal die fabriek wees.
- Die "Produkgroep" sal dan elke winkel wees.
- 'n Vertakking kan nou geskep word vir elke produklyn, per fabriek/winkel en dan gekoppel word aan die fabriek/winkel vanwaar dit versprei word.

Nog 'n voorbeeld is:

- Jan, het drie plase wat al drie presies dieselfde produkte produseer.
- Ons sal dus 'n "Plek" skep vir elke plaas.
- 'n Individuele vertakking vir elke produk per plaas en hulle dan koppel aan die relevante "Plek" (plaas).
- Skep dan ook 'n "Produkgroep" vir dieselfde produkte geproduseer op al die verskillende plase.

Die plek kom eers in werking wanneer "Bestuursverslae" gedruk word en 'n "Plekontleding" gedruk word wat dan al die vertakkings konsolideer wat aan die plek gekoppel is.

# **Produkgroepe**

Produkgroepe is eintlik net nog 'n manier om vertakkings te konsolideer.

U mag soveel "Produkgroepe" skep soos wat u wil, en u mag soveel "Vertakkings" aan 'n enkele produkgroep koppel as wat u wil. Produkgroepe werk net wanneer "Bestuursverslae" gedruk word en op "Produkgroepontledings" gesorteer word.

Voorbeelde van produkgroepe kan die volgende wees:

• Indien u meer as een plaas het, en elke plaas plant mielies, dan behoort u vir elke plaas se mielievertakking 'n aparte vertakking te skep. U sal dan 'n "Produkgroep" skep vir "Mielies", wat dan 'n samevatting van al u verskillende mielievertakkings sal wees (op een staat).

Die voorbeeld hierbo is mielies, maar die toepassing is op enige vertakking, soos byvoorbeeld:

• Lewendehawe - U mag 'n melkery, vleisbeeste, en skape op die plaas hê. Indien u 'n gesamentlike ontleding op almal wil sien, skep 'n "Lewendehawe" produkgroep en konsolideer dan al die individuele lewendehawe vertakkings hierop.

## **Vertakkings**

'n "Vertakking" is 'n afdeling van die besigheid. Dit is nie nodig om enige spesiale rekeninge vir 'n vertakking te skep nie. 'n Vertakking kan saam met enige bestaande grootboekrekening gebruik word.

Daar is geen beperking op die aantal vertakkings nie. Om 'n nuwe vertakking by te voeg, kies die "**Invoeg**" knoppie.

#### **Vertakkingskode**

Dit kan enige nommer wees tussen 1 en 999

#### **Beskrywing**

Gebruik 'n unieke beskrywing vir die Vertakking, soos bv. Mielies, Koring ens.

#### **Produksie-eenhede - Eenheid Beskrywing**

Hierdie beskrywing is u weergawe van die eenhede wat gebruik word om mee te produseer, bv. Ha, Koeie, fabrieke ens.

#### **Opbrengseenhede – Opbrengs Beskrywing**

Elke vertakking kan verder ook opbrengseenhede hê, wat 'n ander dimensie toelaat in die ontledingsproses. 'n Opbrengseenheid vir mielies kan tonne wees, terwyl vir melkerye sal dit liters melk, asook die aantal diere verkoop wees. Daar kan net een opbrengseenheid per vertakking wees.

#### **Massa beskrywing**

Beeste kan 'n opbrengseenheid van getalle of grootvee-eenhede (GVE) hê asook 'n gewig gemeet in kilogram.

#### **Vertakkings Koppelings**

#### **Groep (Plek)**

Enige aantal vertakkings kan verder gekoppel word aan 'n groep(Plek).

#### **Produkgroep**

Kies die produkgroep waarvan hierdie vertakking deel uitmaak. Enige hoeveelheid vertakkings kan aan dieselfde produkgroep behoort. Indien u meer as een mielievertakking vir elke plaas het, kan u 'n produkgroep skep wat mielies genoem word en al die mielievertakkings in hierdie produkgroep plaas. U kan selfs al u lewendehawe-vertakkings (melkery, bees en skaap) in een lewendehawe produkgroep konsolideer.

#### **Allokasies**

U kan ook 'n vertakking in sy geheel na ander vertakkings "Allokeer". Dit beteken dat 'n netto bedrag bereken sal word op die vertakking en die persentasie wat u geallokeer het na die ander vertakking, gedruk sal word as "Allokasie" op die ander vertakking se "Bestuurs-inkomstestaat".

#### **Transaksies**

Die transaksie opsie laat u toe om die oop- en historiese transaksies te besigtig van die vertakking wat verlig is.

## **Vertakking produksie-eenhede**

Aangesien die produksie-eenhede per vertakking, as gevolg van die toepassing van wisselbou, van jaar tot jaar kan verskil, moet hierdie eenhede jaarliks verander word.

#### **Kopieer**

Hierdie is 'n vinnige manier om bestaande produksie eenhede te kopieer na die volgende jaar. Kies die vertakkings wat u wil kopieer. Die vertakkings moet almal in dieselfde datum-reeks wees. Spesifiseer na watter datum-reeks hierdie vertakkings gekopieer moet word en kliek "**Ok**".

## **Allokasies**

Allokasies is wanneer u items vir 'n spesifieke rekening aankoop maar daardie rekening nie direk gekoppel kan word aan enige spesifieke vertakking nie ('n voorbeeld is lone en salarisse, waar die werkers betrokke is by al die vertakkings).

In plaas daarvan dat die transaksie verdeel word wanneer dit ingesleutel word (wat beteken dat u sal moet boekhou van ure gewerk per vertakking) kan u nou die hele inskrywing na een rekening pos en dan 'n allokasie rekord skep vir daardie rekening en die koste dan versprei na ander vertakkings op 'n periode/persentasie basis. Hierdie periode en persentasie kan enige tyd gewysig word.

## **Skep allokasierekords**

Dit is 'n twee-stap proses om 'n allokasie te skep. Stel eerstens die nuwe allokasie op deur die "**Invoeg**" knoppie te kies. U sal gevra word vir 'n beskrywing van die allokasie.

Kies tweedens die "**Nuwe**" knoppie om die vertakking te kies waarheen u wil allokeer, Kies dan die datums (begin en eind) waarop hierdie allokasie van toepassing is asook die persentasie.

'n Voorbeeld is om 'n allokasie "Oorhoofse Koste" te skep en dan die "Vertakkings" waarna hierdie koste verdeel moet word met elkeen se persentasie en datums waartussen die persentasie geld in te sleutel.

Op die rekeninge, sal ons nou hierdie "Oorhoofse Koste" allokasie op elke rekening wat ons geallokeer wil hê koppel. Ons kan dieselfde allokasie (SimFini noem dit 'n "Allokasie Formule") aan onbeperkte rekeninge en vertakkings koppel (onthou net om dit nie aan sy eie vertakking te koppel nie). Die allokasie kom in werking wanneer daardie spesifieke vertakking se ontledingsverslag gedruk word.

SimFini sal dan die allokasie persentasie bereken en dit vertoon op die verslag. Sodra die verslag gekanselleer of gedruk word, sal al die berekenings vergete wees en u kan die persentasie wysig. Indien u wil kan 'n nuwe ontleding weer gedruk word.

Geen joernale word geskep volgens die allokasie persentasie nie. Hulle is slegs aktief wanneer 'n ontledingsverslag gedruk word vir die spesifieke vertakking.

Presies dieselfde beginsel geld by "Vertakking Allokasies". U kan 'n kompleet vertakking allokeer na enige hoeveelheid ander vertakkings, (net nie na homself toe nie). SimFini sal dan eers die netto verskil op hierdie vertakking bereken en dan die koste versprei volgens die persentasies wat u genomineer het. Weereens word geen joernale geskryf nie.

Indien 'n rekening reeds bestaan op die bestuursverslag as gevolg van 'n direk geallokeerde transaksie, sal die persentasie bedrag net bygevoeg word by die rekening. Indien die rekening nie reeds bestaan nie sal die persentasie deel onder "Allokasies" teenoor die rekening vertoon word.

#### **Kopieer**

Hierdie is 'n vinnige manier om bestaande allokasies te kopieer na die volgende jaar. Kies die allokasie wat u wil kopieer. Spesifiseer na watter datum-reeks hierdie allokasies gekopieer moet word en kliek "**Ok**".

## **DOP Parameters**

Die DOP program word gebruik om data vanaf verskillende datastelle te onttrek. Die data word dan gebruik om gemiddeldes te bereken vir die onttrekte data en dan die data teen die gemiddeld te vergelyk. Kliek "Invoeg" en stel die parameters vir die "DOP" onttrekking.

## **Bategroepe**

Bategroepe laat u toe om u bates te groepeer soos dit u pas. Elke groep kan uit onbeperkte "Sub-Groepe" bestaan, wat die volgende dimensie in groepering gee.

'n Voorbeeld is om al u trekkers onder 'n "Groep" te sit wat "Masjinerie" genoem word met 'n "Sub-Groep" vir trekkers, vragmotors ens. Daar is geen beperking op die aantal bategroepe wat u kan skep nie.

# **Voorraadgroepe**

Hierdie keuse laat u toe om u voorraad items te groepeer.

'n Voorraadgroep kan die sortering van voorraad-items baie makliker maak veral as u 'n groot aantal voorraaditems het. Om 'n item te kies tussen 'n paar duisend wanneer 'n faktuur uitgereik word kan 'n groot probleem wees. Indien hulle gegroepeer is, sal dit baie makliker wees om hulle per groep op te soek.

Om 'n nuwe groep te skep, druk die "**Invoeg**" sleutel.

# **Rentekoers**

Hierdie opsie gebruik u indien u rente wil hef op debiteure. Wanneer 'n debiteur opgestel word sal SimFini vra of rente gehef moet word vir die debiteur. Indien rente wel gehef word, moet die koers wat gebruik gaan word opgestel word. Hierdie is die enigste plek in SimFini waar rentekoerse onderhou kan word. Die rentekoers is 'n persentasie per jaar. SimFini sal rente verhaal op uitstaande fakture, op 'n daaglikse basis.

Daar is geen beperking op die aantal rentekoers rekords wat u mag skep nie. Om 'n renterekord te skep, gebruik die "**Invoeg**" funksie.

Elke rentekoers wat opgestel word moet gekoppel wees aan 'n "Rente ontvangsrekening" en opsioneel kan ook 'n sub-rekening ingesleutel word. Dit is onmoontlik om rentekoerse op te stel indien die renteontvangrekening nog nie alreeds bestaan nie.

# **Terme**

Terme, is die aantal dae wat u aan u debiteer gee, of wat u krediteure aan u gee om die uitstaande rekening te betaal.

Indien die norm van 30 dae grasie gebruik word moet 'n "Terme"-rekord vir 30 dae geskep word en wanneer u, die rekord vir u debiteure of krediteure skep, kan u hierdie terme-rekord daaraan koppel en die program sal die betaaldatum op al die debiteurfakture (die wat u gee) en krediteur- fakture (die wat u ontvang), bereken.

# **Depresiasiemetodes**

"Depresiasiemetodes" laat u toe om enige aantal en tipe depresiasie, elk met sy eie periode en persentasies (%) op te stel.

SimFini gebruik as basis die liniêre- asook verminderdebalans metode. By die verminderde balans metode, kan enige persentasie ingesleutel word en by die liniêre (reglynige) metode kan die bate afgeskryf word oor 'n sekere aantal jare teen 'n vasgestelde koers.

In Suid Afrika het die Ontvanger van Inkomste het 'n spesiale vergunning vir boere gemaak wat toelaat dat 'n bate soos trekkers, implemente en voertuie (tweesitplek bakkies) oor 'n periode van drie (3) jaar afgeskryf kan word teen 'n koers van 50% in die eerste jaar, 30% in die tweede jaar en dan 20% in die derde jaar. U moet onthou om die blokkie "Indien gedeelte van jaar, bereken depresiasie vir volle jaar" te merk sodat die bate teen die vasgestelde koers vir die hele jaar afskryf kan word. Indien die blokkie nie gemerk word nie word depresiasie bereken vanaf die datum van aankope.

U kan ook ander persentasies benodig vir bv. kantoormeubels, teen 'n reglynige koers van 16.7% (ses jaar) per jaar of rekenaars teen 33.3% (drie jaar) reglynig.

Verminderde Balans metode: Indien hierdie metode gekies word sal u oplet dat die "Liniêre" seksie van die skerm verdof is. U moet dan net die persentasie voltooi waarteen depresiasie moet plaasvind.

Liniêre Metode: vertoon op die skerm aan die regterkant. Daar is geen beperking op die aantal jare waarin afgeskryf kan word nie. Die enigste toets wat gedoen word, is om die jare se depresiasie bymekaar te tel. U mag nie 100% oorskry nie.

Sodra u die "Liniêre" afskryfmetode kies en die aantal jare invoeg sal SimFini outomaties daardie aantal jaarlikse depresiasie rekords vir u skep. Die jaarlikse afskryf-persentasie sal eweredig versprei wees oor die aantal jare. Indien u verskillende koerse wil hê, moet u elkeen afsonderlik wysig bv. die 50/30/20 metode vir belasting. Daar is geen beperking op die aantal metodes nie.

# **Skep Etikette**

Indien etikette gedruk moet word vir die pos van rekeninge aan debiteure en betalings aan krediteure kan die formaat van die etikette hier opgestel word. NB Alle afmetings moet in duim (1 duim = 2.5 cm) gegee word. Die druk van die etiket word gedoen onder: "Verslae – Debiteure Krediteure – Faktuur Etikette".

# **Wagwoord**

Hierdie is 'n funksie om die "Laaste periode-einddatum" en "Verander gedrukte fakture" te beskerm sodat net gemagtigde persone toegang tot hierdie funksies het. Dieselfde geld vir die skrap funksie by "Jaar Afsluitings". Geen persoon sal 'n jaar afsluiting kan skrap sonder die wagwoord nie.

**Moet asseblief nie u "Wagwoord" vergeet nie.** 

# **Onderhoud**

Die onderhoud kieslys word gebruik om rekeninge, voorraad items en vervaardigings te skep. Die rekonsiliasie van bankrekeninge en krediteure asook betaaladviese word hier geskep. Daar is ook 'n opsie vir die skep van begrotings of konsolidasies (eie verslae).

# **Rekeninge**

Hierdie is die enigste plek in die program waar rekeninge geskep, of verwyder kan word.

SimFini sal 'n minimum stel rekeninge skep die eerste keer wat u by die "Onderhoud Rekeninge" ingaan. Hierdie rekeninge is hoofsaaklik kontrolerekeninge soos bv., BTW-kontrole, Onverdeelde Winste ens. U kan die wat u nie wil gebruik nie skrap en u eie byvoeg. **Moet asseblief nie die (I-1) BTW-kontrolerekening en die (B-1) Onverdeelde Winsterekening skrap nie.**

Alle rekeninge in SimFini val binne 'n klas bv. Inkomste/Uitgawe, Debiteure/Krediteure, en binne die klas in 'n rekeningtipe. Geen rekeninge hoef direk aan 'n vertakking gekoppel te wees nie, dus behoort daar geen rede vir duplisering van rekeninge te wees nie.

SimFini bied u verder "Sub-Rekeninge" by elke rekening, en ons beveel baie sterk aan dat u hiervan gebruik maak, vir die volgende redes:

- 1. Dit laat SimFini toe om die rekening vir u te ontleed.
- 2. Dit verkort die rekening-lys drasties

'n Voorbeeld van 'n sub-rekening kan wees u "Brandstof en Smeermiddels" rekening. U hoef nou nie 'n aparte rekening te skep vir Petrol, en nog een vir Diesel, en nog een vir Olie nie. U skep die een rekening, en koppel dan 'n Petrol, Diesel en Olie sub-rekening aan hom. Wanneer u dan die transaksie pos, pos u altyd na dieselfde rekening toe, maar met 'n verskillende sub-rekening.

By die skep van 'n transaksie sal SimFini die volgende inligting benodig:

- 1. Die rekening om na te pos (dit is verpligtend).
- 2. Die sub-rekening om na te pos (dit is verpligtend indien 'n rekening sub-rekeninge het).
- 3. Die vertakking om na te pos (dit is nie verpligtend nie).

Dus, pos u altyd net na een rekening maar wanneer 'n item aangekoop is vir 'n spesifieke vertakking, moet die vertakkingskode ingesleutel word en wanneer geen spesifieke vertakking betrokke is nie, los u dit net oop.

SimFini dra alle debiteure, krediteure, bates en banke as algemene grootboekrekeninge. Dit beteken dat elke bate dan ook as 'n individuele rekening geskep behoort te word. Enige wins of verlies met die verkoop van 'n bate kan dan bereken word.

Daar is geen beperking in SimFini op die aantal rekeninge wat geskep kan word nie.

### **Klaskode**

SimFini gebruik hierdie kode om te weet of die rekening 'n inkomstestaat, of balansstaatrekening is. Geldige klaskodes is vanaf A tot J.

### **Rekeningkode**

SimFini sal outomaties die volgende nommer binne die klas vir u aanbied. U mag die kode verander. Geldige rekeningkodes is van 1 tot 9999. Die enigste voorwaarde hier is dat geen rekening binne dieselfde klas dieselfde nommer mag kry nie. Daar mag net een A1 en een B1 wees, maar nie twee A1's nie.

## **Beskrywing**

U beskrywing van die rekening moet ook uniek wees. U mag nie twee rekeninge met presies dieselfde naam hê nie.

### **Rekeningtipe**

Die rekeningtipe sal vir u aangebied word binne die rekeningklas. Om 'n tipe te kies, kan u die afpyltjie met u muis kliek of bloot net die afpyltjie op u sleutelbord druk. Beweeg dan na die tipe wat u wil gebruik, en druk die "**Enter**" sleutel. Indien u weet wat u wil gebruik, kan u bloot net die rekeningtipe se naam begin intik. As u byvoorbeeld 'n bank-tipe wil hê, en u tik "ba" in, dan sal SimFini dit as rekeningtipe "bank" aandui. Indien dit reg is, kan u dan net die "**Enter**" sleutel druk.

### **Onaktief**

Indien die rekening nie meer gebruik word nie en u wil dit nie meer op die rekening-lys sien nie, merk die "Onaktief" blokkie.

### **Werk met hoeveelhede**

SimFini wil weet of u fisiese data (hoeveelhede) vir hierdie rekening wil stoor. Indien u dit aktief merk sal hoeveelhede gevra word, wanneer die transaksie ingesleutel word. Dit is slegs beskikbaar op 'n klas A rekening.

## **Batetipe**

Batetipe sal net van toepassing wees op Klas C, D en J rekeninge.

### **Tjek-, Deposito- en Kwitansienommers**

Tjek-, deposito- en kwitansienommers sal vir u aangebied word vir "bank-, "kredietkaart-" en "ongedeponeerde fondse" tipe rekening transaksies. Indien die laaste nommer gebruik nie by die skep van die rekening aangedui word nie sal die volgende nommer nie met die skep van transaksies aangebied word nie. E-Betaling, E-Ontvangstes en Kwitansies se voorvoegsel en laaste nommer moet onder "Maand en Dokumente" ingevul word.

### **Koppelingsdata - Vertakking is verpligtend**

Indien die blokkie gemerk is op die "A" tipe rekening sal daar geen transaksie op die rekening gedoen kan word sonder om 'n toepaslike vertakking te kies nie.

### **Koppelingsdata - Vertakking**

U mag 'n rekening direk koppel aan 'n vertakking bv. melkverkope koppel aan die "vertakking" melkery. Om 'n vertakking te ontkoppel, kliek op die X-funksie langs die blokkie.

### **Koppelingsdata - Allokasies**

Indien hierdie rekening 'n oorhoofse koste tipe rekening is (soos byvoorbeeld Brandstof en Smeermiddels), en u wil hê die kostes moet gedeel word deur verskillende vertakkings, kan u die "allokasie formule" opstel en dit dan aan hierdie rekening koppel. Met die druk van vertakkings ontledingsverslae, sal hierdie allokasie bereken word, en in die ontledings- verslag as allokasie vertoon word. Om 'n allokasie te ontkoppel, kliek op die X-funksie langs die blokkie.

### **Transaksies op grootboekrekening**

Om die transaksies vir enige rekening te besigtig, verlig die rekening en kies die "**Transaksies**" knoppie. U sal gevra word watter een van die volgende moet vertoon word:

- 1. Oop Transaksies (transaksies wat nie in 'n afgesluite periode is nie).
- 2. Historiese Transaksies (transaksies wat in 'n afgesluite periode is).

### **Verdelings**

Hierdie keuse laat u toe om die detail van enige transaksie te besigtig (dit is, die volledige transaksie, soos dit gewys word onder "Finansiële Transaksies"). Verlig die transaksie wat u wil besigtig en kliek op die "**Verdeel**" knoppie.

## **Maande**

Die "**Maande**" knoppie vertoon al u oop transaksies vir die maand wat verlig is.

## **Ontleed**

Die "**Ontleed**" knoppie vertoon al die geanaliseerde transaksies van die maand vat verlig is.

## **Rekeningklasse**

Dit is die basis van omtrent alles wat u sal doen in SimFini.

Hieronder volg 'n lys van die huidige rekeningklasse (hulle kan verander met opgraderings, maar is altyd beskikbaar op die keuselys).

### **Klaskode Rekeningbeskrywing**

- A Inkomste en uitgawes<br>B Kapitaal en Eienaarsb
- B Kapitaal en Eienaarsbelang
- C Debiteure en Krediteure<br>D Bates
- D Bates<br>E Banke
- E Banke en (Kredietkaarte)
- F Depresiasie<br>G Opgehoopte
- G Opgehoopte Depresiasie<br>H Kapitale Winste
- Kapitale Winste
- I BTW
- J Voorraad

Deur op SimFini te werk, sal u die klasse op die ou end almal onthou.

Elkeen van hierdie Klasse het 'n aantal Rekeningtipes, bv. Klas B is Kapitaal en Eienaarsbelang. Die Rekeningtipes onder Klas B is:

- 1. Kapitaal.
- 2. Onttrekkings.
- 3. Onverdeelde Winste.

Met al die transaksies in SimFini sal u eerste gevra word vir die "rekening- klas kode". Dit is om die beskikbare rekeninge te beperk, sodat van 'n kleiner hoeveelheid rekeninge gekies kan word, andersins word die lys van rekeninge te lank en onhanteerbaar. Wanneer u 640 bate items ingesleutel het beteken dit daar is 640 rekeninge onder klas D om uit te kies.

# **Sub-Rekeninge**

Sub-rekeninge is presies wat die naam aandui. Dit is 'n sub-rekening van 'n rekening. SimFini laat u onbeperkte aantal sub-rekeninge per rekening toe. Die hoofdoel van die sub-rekening is om 'n rekening vir bestuursdoeleindes verder op te breek vir ontleding.

Kom ons illustreer dit deur 'n voorbeeld:

Mnr. Venter het twintig trekkers. Hy sal nou twintig aparte rekeninge moet skep (een vir elke trekker) net om hulle in die bateregister te kry. Indien hy nou nog elke trekker se herstel en onderhoud apart wil stoor sal hy nou nog twintig rekeninge moet skep. Dit sal omtrent 'n hele bladsy op sy inkomstestaat druk, en die hele kodelys net meer lomp maak as wat dit alreeds is.

Al wat Mnr. Venter behoort te doen, is om een (1) rekening te skep vir Herstel en Onderhoud Trekkers en dan twintig sub-rekeninge aan die rekening te koppel (een vir elke trekker). Wanneer hy dan die faktuur vir die herstel van enige trekker insleutel, pos hy altyd die faktuur na die een rekening (Herstel en Onderhoud Trekkers) maar terselfdertyd gebruik hy die betrokke trekker se sub-rekening. As ons dan na sy inkomstestaat kyk, is daar net een groot bedrag vir Herstel & Onderhoud. Indien ons die rekening ontleed, sal ons elke trekker se individuele kostes kry.

Indien u nou oortuig is om sub-rekeninge te gebruik, hier is nog 'n paar voorbeelde van rekeninge wat nuttig met sub-rekeninge gebruik kan word:

- 1. U onttrekkingsrekening is een baie belangrike rekening wat ontleed moet word.
- 2. U rente betaal- en ontvangrekening is nog een (die ontvanger vereis dit in elk geval).
- 3. U salarisse- en lonerekeninge.
- 4. U voerkoste rekening leen homself uitstekend vir sub-rekeninge.
- 5. U brandstof en smeermiddels rekening is nog een wat baie mooi ontleed kan word.

### **Beskrywing**

Sub-rekening beskrywings moet uniek wees. Geen twee beskrywings kan dieselfde wees nie.

### **Kode**

SimFini sal die sub-rekeningenommer groepeer volgens die rekening wat gebruik word. Indien die rekening kode A69 is sal SimFini die eerste sub-rekening kode A691 maak. Die A staan vir die klas, 69 vir die hoofrekening en 1 vir die eerste sub-rekening. U mag nie meer as 9999 sub-rekeninge per rekening skep nie. In die begroting word u toelaat om net op die sub-rekening van 'n rekening te begroot indien die rekening subrekeninge het.

### **Sub-rekeningtransaksies**

Om die transaksies vir enige sub-rekening te besigtig, verlig die rekening en kies die "**Subrekeningtransaksies**" sleutel. U sal gevra word watter een van die volgende moet vertoon word:

- 1. Oop Transaksies alle transaksies wat nie in 'n afgesluite jaar is nie.
- 2. Historiese Transaksies transaksies wat in 'n afgesluite jaar voorkom.

### **Verdelings**

Hierdie keuse laat u toe om die detail van enige transaksie te besigtig (dit is, die volledige transaksie, soos dit gewys word onder "Finansiële Transaksies"). Verlig die transaksie wat u wil besigtig en kliek op die "**Verdeel**" knoppie.

# **Voorraad**

Elke item wat u wil monitor as voorraad, soos bv. kunsmis, chemikalieë, saad en sakke voer moet as 'n voorraaditem geskep word. Daar is geen beperking op die hoeveelheid items wat in voorraad gehou mag word nie. Vir rekeningkundige, bestuur en belasting doeleindes sal alle ongebruikte items op die balansstaat as voorraad vertoon en die rekening met vertakking sal eers vertoon word met sy werklike gebruik.

Om 'n nuwe item by te voeg kliek op die "**Invoeg**" sleutel. Om 'n item te wysig, verlig die item en kliek die "**Wysig**" knoppie en om 'n item te skrap, verlig daardie item en kliek op die "**Skrap**" knoppie.

Wanneer u op die invoeg of die wysig knoppie kliek sal die volgende vertoon word:

### **Itemkode**

'n Unieke itemkode vir elke item. Die kode kan twintig karakters lank wees.

### **Beskrywing**

'n Beskrywing van elke item, dit kan twintig karakters lank wees.

### **Onaktief**

Indien 'n itemkode nie meer in gebruik is nie, kan die item onaktief gemerk word. Dit sal dan nie langer op die itemlys verskyn nie.

### **Nie-voorraaditem**

Indien u fakture uitreik vir produkte wat u nie in voorraad wil inneem nie, sal u 'n voorraad item moet skep en dit merk as 'n nie-voorraaditem. 'n Tipiese voorbeeld van so 'n item is, arbeid wat verrig word.

### **Verkooprekening**

Indien 'n item gemerk word as 'n "Nie-voorraaditem" verskyn die rekening seleksie skerm waar u dan die rekening wat saam met die item gebruik gaan word kan kies.

### **Verwysende bate**

Alle voorraaditems moet aan 'n baterekening gekoppel wees. U kan een baterekening vir al die items hê, of die items opbreek in groepe en 'n baterekening skep vir elke groep. Alles hang af van hoe u dit op die balansstaat wil sien.

### **Voorraadgroep**

U kan alle items groepeer in voorraadgroepe. Dit maak dit makliker om 'n spesifieke item op te soek wanneer u besig is met fakturering.

### **Interne aankope rekening**

Alle voorraaditems moet aan 'n voorraadrekening (klas J) gekoppel word en alle voorraad rekenings moet aan 'n handelsrekening gekoppel wees. Die interne aankooprekening word nou aan die item gekoppel vir enige aankoop transaksie. Wanneer voorraaditems intern (binne u eie stelsel) gebruik word hoef u nie 'n faktuur uit te reik nie. Die program sal die item uit voorraad neem teen die gemiddelde koste van die item. Wanneer 'n faktuur uitgereik word vir 'n voorraad item, word u toegelaat om die verkoopprys in te sleutel en daar sal dan met 'n verkooprekening gewerk word.

### **Eenheid beskrywing**

Die eenhede waarin die item verpak/verhandel gaan word bv. 50 Kilogram sakkies of 1 liter houers.

### **Voorraad op hande**

SimFini hernu outomaties die voorraad op hande vanaf die transaksies wat plaasvind. U kan dit nie na willekeur verander nie.

## **Kosprys (FIFO)**

SimFini sal outomaties die kosprys van elke item bereken, soos die items aangekoop word (First-in-first-out).

### **Laast A-Prys**

Dit is die laaste aankoopprys wat betaal is met die laaste aankoop van hierdie item.

### **Brutowins %**

U kan 'n brutowins persentasie invoeg indien u hierdie items weer gaan verkoop. Die program doen 'n aanbeveling oor wat die verkoopprys behoort te wees. Die rede waarom ons 'n brutowins persentasie gebruik is, dat indien u 'n item 10% opmerk en u gee u kliënt 10% korting, verkoop die item teen 'n verlies. 'n Brutowins persentasie van 10% sal u terugbring na die oorspronklike kosprys indien u 10% korting toestaan. Indien die verkoopprys verskil van die aanbevole prys sal die brutowins persentasie herbereken word.

### **BW Aanbev Prys**

Hierdie is die aanbevole verkoopprys bereken vanaf die aankoopprys en die brutowins persentasie op die item. Indien die verkoopprys verskil van die aanbevole prys sal die brutowins persentasie herbereken word.

### **Verkoopprys**

Met fakturering word die pryse van die item vanaf hierdie prys gelees. Dateer dus gereeld die verkoopprys op. Die brutowins aanbevelings prys is daar om u te help. U kan ook kyk na die laaste aankoopprys op die item.

### **Minimum Vlak**

SimFini gebruik dit vir die herbestelling van voorraad. Indien die huidige voorraad vlak onder hierdie vlak kom sal die item opkom om weer bestel te word.

### **Maksimum Vlak**

Hierdie is die maksimum vlak tot waar SimFini voorraad sal bestel.

### **Verkooppunt**

BTW – Kies die BTW-kode wat op die item van toepassing is. Die verkoopprys van die item wat u deur die verkooppunt gaan verkoop moet altyd BTW insluit. Kies die vertakking en voltooi die verkoopprys.

## **Transaksies**

Kliek op die "**Transaksies**" knoppie om al die transaksies te sien waarby hierdie item betrokke was.

## **Gemiddeld**

Hier kan die gemiddelde prys van die verligte item herbereken word, deur al die transaksies weer in ag te neem.

## **Alle Gemiddeld**

Hier word die gemiddelde prys van al die items herbereken vanaf die oorspronklike transaksie.

### **Belasting Implikasies**

Voorraad is 'n balansstaat item en SimFini sal dit nie afskryf as 'n koste wanneer belastingverslae gedruk word nie. Alle rekeningkundige, bestuur en belasting verslae sal dit as 'n bate vertoon op die balansstaat.

# **Voorraadvervaardiging**

Indien u enige voorraaditem wil vervaardig gaan na "Voorraad items" en skep al die items wat u sal benodig om die nuwe produk te vervaardig. Die nuwe produk moet ook as 'n item geskep word. Maak seker daar is genoeg voorraad om die nuwe item te vervaardig.

Alleenlik wanneer bogenoemde gedoen is, kan die bestanddele bymekaar gevoeg word om die nuwe produk te vervaardig. Kliek op die "**Insert**" knoppie en druk die "**Tab**" sleutel op die sleutelbord en kies die nuwe produk (item) om te vervaardig. Die hoeveelheid (Hvl) sal verskyn as een (1). Die program moet weet watter persentasie (Pers) die voltooide produk sal uitmaak van die items wat gebruik is. Indien die produkte wat gebruik word se afval deel 20% is, sal die voltooide produk slegs 80% van die items gebruik uitmaak. Die ander 20% kan dan gebruik word om subproduk te vervaardig. Die sub-item venster sal die hoeveelheid beskikbaar vertoon vir aanwending van ander produkte.

Die volgende stap sal wees om die verskillende items te kies vir die vervaardiging van die nuwe produk. Kliek op die "**Kies Items**" knoppie en dan "**Invoeg**". Die hoof item sal vertoon word in die linkerkantste venster. Die "curser" sal flikker in die item kolom. Druk die "**Tab**" sleutel op die sleutelbord en kies die eerste item wat gebruik gaan word. Dui ook aan hoeveel van die item gebruik moet word. Herhaal die proses totdat al die items gekies is wat deel moet uitmaak van hierdie nuwe produk. Kliek dan op "**Ok**". Die werklike vervaardiging gebeur onder "Transaksies".

# **Rekonsiliasies**

Rekonsilieer is die proses wat gebruik word om 'n bank of krediteur se weergawe van u rekeninge te vergelyk met u eie weergawe van die bank of krediteur-rekening. Ons sal deurentyd verwys na die bank rekening in al die verduidelikings, maar presies dieselfde is van toepassing op krediteure.

Indien 'n tjek insleutel word vanaf die teenblad is u in werklikheid besig om 'n kasboek te hou. U bankbalans sal in werklikheid u kasboek balans wees. U ooreenkoms met u bank kan moontlik wees dat hulle u bankstate op die laaste dag van elke maand aan u stuur. Veronderstel u het 'n tjek uitgeskryf op die 24ste van die maand, wat onmiddellik in u SimFini reflekteer en dus u bankbalans verander. Die persoon aan wie u die tjek uitmaak het deponeer eers die tjek op die 30ste van die maand en sy bank bied eers die tjek aan vir betaling by u bank op die 2de van die volgende maand. U ontvang u bankstaat vanaf u bank en merk dat die tjek wat u uitgereik het op die 24ste nog nie deur die bank is nie. Wat u nou gedoen het deur te kyk watter tjeks reeds op die bankstaat is en watter nog uitstaande is, is om u bankstaat te rekonsilieer.

SimFini doen presies dieselfde. U sal 'n rekonsiliasie rekord skep deur "**Invoeg**" te druk en die rekening te kies wat u wil rekonsilieer. Voltooi die staat se kode/nommer en sluitingsdatum (Laaste dag van transaksies op die bankstaat). Voltooi dan in SimFini die bankstaat se openings balans en sluitings balans (volgens die bankstaat). Kliek in die "**Skuld**" blokkie indien die rekening oortrokke is. Onthou dat Dt. op die bankstaat beteken Kt. in u boeke. SimFini sal nou die netto vloei waarde (openingsbalans minus sluitingsbalans) wat die rekonsiliasie balans of uitstaande balans genoem word bereken. U kan nou vir SimFini sê watter tjeks in u kasboek (u bank rekening in SimFini) reflekteer op die bankstaat. SimFini sal hulle nou merk en bymekaartel en dit dan aftrek van die uitstaande balans wat hy bereken het toe u die opening en sluitings balanse ingesleutel het. Sodra die totale som van u tjeks en deposito's ooreenstem met die netto vloei wat vroeër

bereken is, sal die uitstaande balans zero wees en u rekonsiliasie balanseer. Dit beteken dat u transaksies in u boeke ooreenstem met die transaksies op die bankstaat.

Indien 'n uitstaande balans wys, beteken dit dat die bank transaksies op hulle staat het wat u nie aangeteken het in SimFini nie. Dit is gewoonlik transaksies soos rente, deposito's, diensgeld en debiet-/stoporders. U sal nou hierdie transaksies op u SimFini moet insleutel en hulle dan afmerk op hierdie staat totdat die uitstaande balans by nul uitkom. Dit kan wees dat hulle per ongeluk iemand anders se transaksie op u staat gepos het. Dit sal beteken dat hulle boeke balanseer, maar dat u besig is om die iemand anders te finansier. Rekonsiliasie is die enigste manier waarmee u ooit sulke probleme sal opspoor. Om te argumenteer dat die rekenaar die fout gemaak het, is verkeerd. Indien die rekening nommer wat ingesleutel is deur die data klerk die korrekte rekening nommer is, is daar geen manier waarop die rekenaar kan vasstel of dit die korrekte nommer is al dan nie, die kanse is dus groot dat foute kan insluip.

Kortliks, rekonsiliasies is die enigste manier van kontrole dat u bank of krediteur slegs u eie transaksies op u staat pos.

### **Rekonsilieer transaksies**

SimFini sal altyd slegs die ongerekonsilieerde transaksies voorlê wanneer u begin rekonsilieer. Die implikasies hiervan is dat indien u 'n jaar se data opvang, sal die lys van ongerekonsilieerde transaksies baie lank wees wanneer u by die rekonsiliasies kom. Ons wil voorstel dat u op 'n maandelikse basis rekonsilieer sodat die lys van ongerekonsilieerde transaksies kort bly, wat dit maklik hanteerbaar maak.

Die maklikste manier om 'n transaksie te selekteer is om hulle te sorteer volgens datum, verwysing of bedrag. Indien volgens bedrag, tik die bedrag in op die numeriese sleutelbord. SimFini sal onmiddellik na die transaksie naaste aan die bedrag gaan wat u ingetik het en dit vir u verlig. Indien dit die korrekte bedrag met sy verwysing is, druk die "**Enter**" sleutel. Die transaksie sal nou verwyder word van die ongerekonsilieerde skerm en dit plaas op die skerm van gerekonsilieerde transaksies.

#### **On-Rekonsilieer**

Indien u 'n fout gemaak het sluit die venster. SimFini sal dan na die vorige skerm terugkeer waar die transaksies is wat reeds gerekonsilieer is. Verlig die fout wat u gemaak het en kies die "**On-Rekonsilieer**" knoppie. SimFini sal dit dan terugplaas op die ongerekonsilieerde lys. Dit is ook moontlik om transaksies te onrekonsilieer vanaf die "Onderhou transaksies" skerm, maar onthou dat die transaksies kan alleenlik weer gerekonsilieer word deur die normale rekonsiliasie proses.

### **Rekonsilieer openings balanse**

Rekonsilieer die openings balans op 'n rekord van sy eie, al is dit die enigste transaksie op die rekonsiliasie. Indien u die openingsbalans saam met ander transaksies wil rekonsilieer moet u eers met die hand 'n rekonsiliasie op die staat doen deur sekere transaksies by te tel en ander weer af te trek om by 'n openings balans vir die rekonsiliasie uit te kom. Dit veroorsaak gewoonlik chaos.

## **Betaaladviese**

Betaaladviese is 'n funksie wat gebruik word om krediteure mee te betaal. Deur 'n betaaladvies op te stel kan u met u betaling aandui watter fakture u betaal. Druk 'n verslag uit, heg u tjek aan die verslag en pos aan die krediteur. Dit gee vir u kontrole oor watter fakture nog nie betaal is nie. Die opstel werk presies dieselfde as rekonsiliasies.

U moet 'n betalingsadviesrekord skep, die krediteur identifiseer en dan die dokumente wat u wil betaal afmerk. U kan nou die adviesverslag druk en u tjek daarby insluit. Die tjekbedrag sal deur SimFini vir u bereken word.

Om 'n betalingsadvies te skep, druk die "**Invoeg**" knoppie. Sleutel die datum in waarop u van plan is om die krediteur te betaal en kies dan die krediteur. Kliek nou op die "**Advies Transaksies**" knoppie om die transaksie te kies. Verlig nou elke transaksie wat u wil koppel aan die betaaladvies (tik die faktuurnommer in of beweeg op en af in die skerm) en druk die "**Enter**" sleutel. Dit sal die gekose dokument onmiddellik verwyder en op die lys plaas van transaksies wat klaar geadviseer is. Wanneer u klaar die dokumente gekies het kliek op die "**Sluit**" knoppie.

Indien u per ongeluk een gekies het wat u nie wil betaal nie, verlig die dokument en kliek op die "**Verwyder**" knoppie. Dit verwyder onmiddellik die dokument uit die betalingsadvies.

# **Begrotings**

SimFini laat u toe om enige aantal begrotings te skep. Elke begroting mag nie langer as 5 jaar wees nie. Slegs een van hierdie begrotings mag die "**Meester Begroting**" wees. Om 'n nuwe begroting te skep druk die "**Invoeg**" knoppie of die "**Insert**" sleutel.

## **Beskrywing**

'n Beskrywing vir uself van hierdie begroting wat u gaan opstel.

### **Begin-datum**

Die datum waarop die begroting moet begin. U kan net in volledige maande begroot, begin dus op die 1ste van die maand.

## **Einddatum**

SimFini sal outomaties vir u die datum vyf jaar vooruit stel. U kan dit oorskryf met 'n datum vroeër as die datum maar nie later nie. Doen die begroting in twaalf maande tydperke.

## **Bank finansiering**

Kies die bankrekening wat verantwoordelik is vir die begroting. Net een bank mag hier gebruik word.

## **Rente rekening**

Watter rente betaal rekening wil u hê moet SimFini gebruik wanneer die kontantvloei bereken word.

### **Opening Balanse**

Wat is die openingsbalans van hierdie bankrekening, soos op die 1ste dag van die begroting. Gebruik net rande en geen sente nie wanneer met die begroting gewerk word.

### **Is oortrokke**

Merk die blokkie indien hierdie bankrekening oortrokke is, haal merk af indien nie oortrokke nie.

Kliek op "**Ok**" en die program sal die begrotingsleërs opstel.

Wanneer ons weer terug is by die hoof skerm, moet ons enige ander krediteure opstel wat gaan help om hierdie begroting te finansier. Kies nou die "**Finansiering Rekeninge**" knoppie.

# **Begroting - Finansieringsrekeninge**

Die BTW-kontrolerekening behoort reeds daar te wees. Kies nou al die krediteure wat gaan help om die begroting te finansier bv. seisoenrekening produksierekeninge en finansierders van kort-, medium- en langtermynbates. Moenie krediteure gebruik wat binne dertig dae betaal moet word nie. U sal nou die openingsbalanse met die hand moet insleutel vir elke krediteur soos op die dag wanneer die begroting begin. Sluit nou begrotings finansieringsrekeninge.

# **Begroting - Begrotingsrente**

Wanneer die krediteur gekies is en die openingbalanse (indien enige) ingelees is, moet daar vir elke krediteur wat rente verhaal 'n rentekoers opstel word, aangesien dit 'n uitwerking het op die kontantvloei. Kies nou die "**Begrotingsrente**" knoppie.

In die linkerkantse deel van die venster sal al die krediteur-, debiteur- en banktipe rekeninge verskyn. Aan die régterkant van die venster onder "rentekoerse" moet die rentekoers wat volgens u mening sal geld vir elke tydperk voltooi word. Die rentekoerse hoef u net eenkeer op te stel, ongeag van die aantal begrotings wat u skep. Kliek op "**Nuwe**" om die rentekoerse in te voeg.

## **Begindatum**

Die begin datum vir die spesifieke rentekoers.

### **Einddatum**

Die einddatum vir hierdie spesifieke rentekoers.

## **% pj.**

Die rentekoers wat u gaan betaal, as persentasie per jaar vir oortrokke fasiliteite of krediet by krediteur.

## **Pos % pj.**

Die rentekoers waarteen u rente sal ontvang, as persentasie per jaar, vir oorbetalings aan krediteure of beleggings by finansiële instellings. Indien u 'n maand rekening {30 dae) gebruik, is dit nie nodig om 'n rentekoers in te sleutel vir die spesifieke krediteer nie. Indien u begroot om huurkope terug te betaal moet u onthou dat die betaling wat u elke maand doen alreeds rente bevat, moet dus nie addisionele rente op daardie krediteur skep nie. Die bankrekening wat die begroting in werklikheid moet finansier kry sy rentekoers ook van hierdie tabel. Die volgende stap is die werklike begroting. Kliek op "**Begrotings Rekeninge**" knoppie.

# **Begroting - Begrotingsrekeninge**

Dit is hier waar u die begrotingsrekeninge onderhou (byvoeg, wysig en skrap). SimFini sal al die klas A- (Inkomste/Uitgawe), klas B-(Eienaar onttrekking) en Klas F- (Depresiasie) rekeninge self skep. Drie batetiperekeninge nl. begrote langtermyn-, mediumtermyn- en korttermynrekeninge sal ook geskep word. Hierdie batetipe rekeninge is nie werklike bates nie maar sal u toelaat om vir kapitale uitgawes te begroot. Alle rekeninge met sub rekening en vertakkings wat geskep is by "Onderhou rekeninge" sal outomaties in die begrotingsrekeninge verskyn. U kan ook nuwe begrotings rekeninge in die begroting skep. Daar is geen beperking op die aantal rekeninge wat u hier kan skep nie. Die enigste beperking is dat geen rekening, subrekening of vertakking gedupliseer mag word nie.

### **Voorbeeld:**

Ek het 'n voerkosterekening wat nie gekoppel is aan enige vertakking nie maar met vier sub-rekeninge nl. vismeel, katoen-oliekoek, mielies en lusern. Ek het verder ook 'n melkery-, hoender-, vark- en vleisbeesvertakking.

#### **Ek kan nou die volgende rekeninge skep:**

Voerkoste, melkeryvertakking met sub-rekening mieliemeel. Voerkoste, hoendervertakking met sub-rekening mieliemeel. Voerkoste, varkvertakking met sub-rekening mieliemeel. Voerkoste, vleisbeesvertakkingmet sub-rekening mieliemeel.

Dit sal my toelaat om te begroot op dieselfde rekening, vir elke vertakking en vir elke sub-rekening.

Wanneer ek my transaksies insleutel, kan ek dieselfde rekening, vertakking en sub-rekeninge insleutel en kan dus 'n vertakkingsontleding hê waar ek my begrotings kan vergelyk met my huidige.

### **Tabs**

Hierdie keuse laat u toe om deur die rekeninge te filter. Indien u slegs die inkomste tipe rekeninge wil sien, kliek op die "Inkomste" tab.

### **Rekening**

Kies die rekening vanaf die lys van rekeninge om te begroot.

### **Sub-rekening**

Indien die rekening 'n sub-rekening het, sal u net toegelaat word om op die sub-rekening te begroot en nie op die hoofrekening nie.

### **Vertakking**

Indien u begroot vir 'n spesifieke vertakkingsrekening, kliek "Kies 'n vertakking" en kies dan die vertakking vanaf die lys van vertakkings.

### **Wysig begr**

Wysig begrotingsrekening stel u in staat om op 'n spesifieke rekening vir die bepaalde maand wat verlig is te begroot. U kan die begrotings formule gebruik om sekere berekeninge te doen in die "Wysig maand begroting" skerm.

## **Begrotings formule**

Eerstens word die datum (maand) waarvoor begroot word vertoon. Daarna volg die formule nl.: Begrote hoeveelheid (Eenhede) x Begrote opbrengs x Begrote prys = Begrotingswaarde.

- Voorbeeld: 100 Ha Mielies geplant.
	- X Produksie 4 Ton/Ha
	- X Prys R900,00/Ton
	- $=$  R36 000,00

Indien die formule gebruik word, is dit moontlik om die produksieeenhede, opbrengseenhede en prys te verander en die hele begroting sal herbereken word sonder enige verdere inmenging. Verskillende tabelle kan geskep word vir hierdie doel.

### **Begr Hvl. (Aantal)**

Dit is die hoeveelheid koeie wat gemelk word of die hoeveelheid hektaar wat gestroop gaan word.

### **Begrote opbrengs**

Die opbrengs is die verwagte lewering per koeie vir die maand of die verwagte opbrengs per hektaar.

### **Begrote prys**

Hier gebruik u die prys wat verwag word vir die produkte gelewer.

Kom ons kyk nou wat gebeur as ons vir hierdie rekening wil begroot:

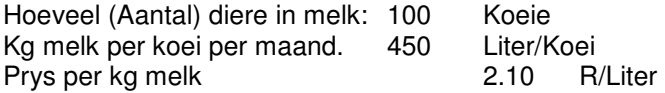

As ons nou die formule aanwend, behoort ons uit te kom by R94 500.00 (Hvl x Opbrengs x Prys).

Daar is geen beperking op die aantal rekeninge waarop begroot kan word nie. Daar mag net een begrotingsrekening met dieselfde beskrywing wees.

Verbeel u die volgende:

Jan boer met 'n melkery asook met vleisbeeste. Hy skep net een voerkoste rekening en koppel dit nie aan enige vertakking nie.

#### **Hy skep verder ook sub-rekeninge vir die volgende:**

- 1. Vismeel.
- 2. Katoen Oliekoek.
- 3. Mieliemeel.
- 4. Ureum.
- 5. Fosfaat.

#### **Hy kan nou begrotingsrekeninge skep vir die volgende:**

Voerkoste - Vismeel – Melkery. Voerkoste - Katoen Oliekoek – Melkery. Voerkoste - Mieliemeel – Melkery. Voerkoste Ureum – Melkery. Voerkoste - Fosfaat – Melkery.

Asook: Voerkoste - Vismeel – Vleisbees. Voerkoste - Katoen Oliekoek – Vleisbees. Voerkoste - Mieliemeel – Vleisbees. Voerkoste Ureum – Vleisbees. Voerkoste - Fosfaat – Vleisbees.

Alhoewel dieselfde rekening tien keer gebruik word, is daar geen duplikasie nie aangesien of die sub-rekening of die vertakking verskil op elke rekord.

## **Begroting waarde**

SimFini sal dit bereken deur gebruik te maak van die formule.

### **BTW kode**

Betaal ons BTW op hierdie produk? Indien wel, sleutel die korrekte BTW-kode hier in.

### **BTW status**

Indien ons wel BTW-betaal, is dit ingesluit of uitgesluit by die begrotingswaarde, (I) = Inklusief (E) = Eksklusief.

### **BTW bedrag**

Die BTW-bedrag word bereken vanaf die begrootte waarde en die BTW-koers van toepassing.

### **Notas**

Enige addisionele notas wat u wil aanteken vir hierdie spesifieke rekening.

Die bank wat hierdie begroting finansier sal vir die begrotings koste betaal. Ek kan, indien ek dit so verkies enige ander krediteur nomineer om vir hierdie koste te betaal en dan, op 'n later stadium weer hierdie krediteur uit die bankrekening betaal. Dit word gewoonlik gedoen nadat die begroting op die inkomste- en uitgawerekeninge voltooi is. Om die funksie te gebruik, kliek op die "**Nuwe**" knoppie in die "**Finans Maandbegroting**" skerm. Kies nou die krediteur wat vir die koste gaan betaal bv. seisoenrekening, produksierekening of finansiers.

### **Konstant**

"**Konstant**" is slegs 'n groter broer van "Wysig begroting" in die sin dat u die "Maand begroting" kan versprei oor 'n aantal maande. Presies dieselfde vrae en beginsels is betrokke as by die maandbegroting behalwe dat u gevra sal word om 'n vanaf 'n datum (begin maand) tot 'n datum (eind maand) in te sleutel.

### **Aanpas**

Hierdie keuse laat u toe om die huidige begroting aan te pas met 'n persentasie. Indien u die begroting tienpersent opwaarts wil begroot, moet u 'n aanpassing van 110% insleutel. Dit kan ook vir enige aantal maande gedoen word op die verligte rekening. U moet ook verder aandui watter deel van die begrotingsformule, nl. die hoeveelheid, opbrengs of prys, of al drie aangepas moet word.

### **Zero**

Hierdie keuse laat u toe om die verligte rekening nul te maak. SimFini sal aanvaar dat u die rekening wil zero waarop u op die oomblik staan, en dan vra vanaf watter begin datum tot watter einddatum.

### **Hernu Werklik**

Hierdie funksie laat u toe om die huidige jaar en vorige jaar se werklike syfers in die toepaslike kolomme te plaas. Dit sal net plaasvind indien daar werklike syfers in die stelsel beskikbaar is.

### **Kopie Werklik**

Hierdie funksie laat u toe om die werklike syfers te kopieer na die begroting. Dit sal die bestaande begrotingsyfers oorskryf.

### **Kopie Vorige**

Dit sal u toelaat om die vorige jaar se werklike syfers na die begroting oor te plaas. Dit sal ook die bestaande begrotingssyfers oorskryf.

### **Hernu Fin**

Wanneer daar klaar begroot is op al die inkomste-, uitgawe-, onttrekkings- en kapitaalrekeninge moet die "**Hernu Fin**" knoppie gedruk word. Hierdie funksie bereken in werklikheid die kontantvloei. U kan hierdie funksie enige tyd gebruik. **U MOET** hierdie funksie gebruik indien u enige syfers op die begroting verander het, aangesien die nuutste kontantvloei dan weer bereken moet word. U kan 'n kontantvloei, kredietvloei en vertakkingbegroting van enige begroting druk, al is dit nie die meesterbegroting nie.

## **Betaal Fins**

Nadat die "**Hernu Fin**" gedoen is, is die begrotingsyfer asook rente vir elke maand van die krediteure op hulle rekeninge beskikbaar. Kliek nou op die nommer agt "tab" (8-Kred) om die rekeninge van die krediteure te sien.

Hierdie keuse laat u toe om krediteure in die begroting te betaal. U moes die krediteur gebruik het om sekere aankope te finansier. Hierdie krediteure moet op een of ander stadium betaal word. U kan nou sê hoeveel u wil betaal en vir watter periode. Hierdie fondse sal outomaties uit die bank kom wat die begroting finansier. Heel laaste moet u ook gaan kyk na die BTW-kontrolerekening. Kliek op volgende tab nl. "9-B+E". Nou kan die BTW-betaalbaar of terugbetaalbaar aangepas word. Hierdie rekening speel gewoonlik 'n belangrike rol in die kontantvloei, so moet hom nie vergeet nie.

### **Meester Begroting**

Sodra u nou besluit watter begroting u die beste pas, verlig dit en kies die "Meesterbegroting" knoppie. SimFini sal dan vir die algemene grootboek sê watter begroting is die meesterbegroting. Die vorige meesterbegroting, indien enige, sal geskrap word en vervang word met die nuutste een.

### **Invoeg**

Indien u nuwe rekeninge bygevoeg het by "**Onderhou – Rekeninge**" in die lys van rekeninge en u wil hê dat hulle ook verskyn in die begroting, kies die "**Wysig**" sleutel vanaf die "**Onderhoubegrotings**" venster en kliek weer op "**Ok**". Dit is nie nodig dat u enigiets verder verander nie. SimFini sal sodra u die "**Ok**" knoppie kies, nagaan of daar enige nuwe rekeninge is om by te voeg en indien wel, sal dit bygevoeg word.

#### **Skrap**

Indien u rekeninge geskrap het by "**Onderhou – Rekeninge**", kan hulle moontlik nog in die begroting lêer wees. U sal dit fisies moet nagaan hier in die begrotingsrekeninge en dan die "**Skrap**" sleutel druk. Indien u alreeds hierdie begroting lêer die "Meesterbegroting" gemaak het, sal u dit weer moet oordoen, om die geskrapte rekeninge te verwyder.

### **Kopie**

Hierdie funksie laat u toe om 'n vorige begroting na die huidige begroting te kopieer. Dit sal u laat met twee identiese begrotings.

### **Opsommend: Hoe om u begrotings op te stel**

Die volgende stappe sal u begroting opstel:

- 1. Druk die "Invoeg" om 'n nuwe begroting te skep.
- 2. Sleutel die periode van die begroting in, asook die bank- en renterekening wat betaal.
- 3. Kies dan die "Finansieringrekeninge" funksie, en skep rekords vir al die krediteure wat u gaan help om die begroting te finansier.
- 4. Gebruik nou die "Begrotingsrente" funksie om die geldige rentekoerse op te stel.
- 5. Kies die "Begrotingsrekeninge" funksie. Dit is hier waar u eintlik sal begroot. U behoort al u kapitale aankope op een van die bate-rekeninge wat gegee word te begroot.
- 6. Skep die "Meesterbegroting" om die syfers in verslae te kan vergelyk.

## **Konsolidasies**

Konsolidasies is slegs 'n manier om 'n aantal aktiewe rekeninge bymekaar te voeg om een totaal vir die rekeninge te kry.

Die hoofrede vir die konsolidasies is om u toe te laat om addisionele stelle rekeninge (bv. u boekhouer se lys van rekeninge) op te stel en u dus in staat te stel om u besigheid op u eie lys van rekeninge te bedryf.

### **Konsolidasiegroepe**

Konsolidasiegroepe beheer die hele konsolidasie stelsel in SimFini. Wanneer 'n konsolidasie opgestel word, is hierdie die eerste deel wat voltooi moet word. Daar is geen beperking op die aantal konsolidasiegroepe wat geskep mag word nie.

Voorbeelde van 'Konsolidasiegroepe" kan as volg wees:

- 1. My ouditeur se lys van rekeninge.
- 2. My studiegroep se lys van rekeninge.
- 3. My bestuurder van kontantgewasse se lys van rekeninge.

Onthou dat hierdie lys van rekeninge afsonderlik is van u eie lys van rekeninge. U stel u eie op in die "**Onderhou - Rekeninge**" gedeelte. U ouditeur sal egter graag u syfers wil ontvang gebaseer op sy lys van rekeninge. U sal dus 'n "**Konsolidasiegroep**" vir hom opstel en dan 'n lys van rekening vir die konsolidasiegroep. Hierdie rekeninge koppel u nou aan u eie rekeninge in u grootboek. Dit sal u toelaat om 'n algemene grootboek transaksietipe verslag te druk, gebaseer op sy lys van rekeninge, asook 'n proefbalans. Die ouditeur se vereistes is verskillend van u eie. U wil u saad en kunsmis in afsonderlike rekeninge per vertakking hê, om u in staat te stel om u plaas te bestuur, terwyl hy slegs een totaal benodig vir al die saad en kunsmis. Dit is wat konsolidasies u toelaat om te doen.

### **Konsolidasie rekeninge**

U sal konsolidasierekeninge moet skep om u eie rekeninge aan te koppel. Hulle is presies dieselfde as die algemene grootboek rekeninge behalwe dat u nie na hulle kan pos nie. Soos met die aktiewe rekeninge behoort die konsolidasierekeninge aan 'n spesifieke "klas" en dan 'n "tipe" binne die klas.

'n Voorbeeld waar konsolidasies kan werk is as volg:

U stel u rekeninglys op met onder andere die volgende rekeninge

- Inkomste ontvang Konsultasies.
- Inkomste ontvang Programverkope.
- Inkomste ontvang Reiskoste.
- Inkomste ontvang Ontwikkeling

U benodig hierdie rekeninge om u besigheid te bestuur aangesien hulle beslis verskillende inkomstes is maar u boekhouer stel net belang in "Inkomste ontvang". U kan nou 'n konsolidasierekening skep met die naam "Inkomste ontvang" en die totaal kry van al vier die rekeninge. Daar is geen beperking op die aantal konsolidasie rekeninge wat u kan skep nie.

#### **Konsolidasie koppeling**

Konsolidasie koppelings is waar u in werklikheid konsolidasierekeninge koppel aan konsolidasiegroepe en dan die algemene grootboekrekeninge koppel aan die konsolidasierekeninge. U kan dieselfde konsolidasierekeninge gebruik by enige aantal konsolidasiegroepe. Die algemene grootboekrekening kan gekoppel word tot by die sub-rekening en vertakkings vlak.

Die eerste stap is nou om konsolidasierekeninge te koppel aan die konsolidasiegroep. Verlig die konsolidasierekening en kliek "**Koppel**" om dit oor te plaas in die linkerhandse deel van die venster. Daar is geen beperking op die aantal konsolidasierekeninge wat u aan 'n konsolidasiegroep mag koppel nie.

Indien u per ongeluk die verkeerde rekening gekoppel het, verlig die verkeerde rekening in die linkerhand blok en kliek op die "**Ontkoppel**" knoppie. Dit verwyder die rekening van die konsolidasiegroep (die linkerhand blok).

Wanneer ons die koppeling voltooi het, kan ons die sluit knoppie druk.

Die volgende stap is om nou die grootboekrekeninge te koppel aan die konsolidasierekeninge.

Om u rekeninge te koppel, maak asseblief seker van die volgende:

- 1. Maak seker die korrekte konsolidasiegroep is verlig.
- 2. Maak seker die korrekte konsolidasierekening is verlig (dit is die een waarheen u, u grootboekrekeninge wil konsolideer).

Kliek die "**Bind**" knoppie.

'n Kort verduideliking van sekere afkortings op die skerm:

- 1. ← +S beteken, koppel die verligte rekening en die verligte sub-rekening.
- 2. ← +V beteken, koppel die verligte rekening plus en verligte vertakking.
- 3. ← +SV+ beteken, koppel die verligte rekening plus die verligte sub-rekening plus die verligte vertakking.
- 4. ← Die linker pyltjie met geen + daaraan beteken, koppel net die verligte rekening op sy eie sonder enige sub-rekening of vertakking nie.
- 5. → Die regter pyltjie ontkoppel die verligte rekord (rekening, sub-rekening en vertakking).

Die lys van rekeninge word alfabeties gesorteer, u moet die rekening blok kies (kliek enige plek daarop) en tik dan die eerste letter van die rekeningbeskrywing in. Sodra u die korrekte rekening verlig het, kliek op die linker pyltjie van u keuse. Daar is geen beperking op die hoeveelheid rekeninge wat u mag koppel aan 'n konsolidasierekening nie.

Wees net versigtig vir dubbel verwysing na 'n rekening. SimFini sal u nie waarsku nie en sal slegs die rekening totale tweekeer insit. Dubbel verwysing beteken dat die rekening twee (of meer) keer gekoppel word. Indien u voerkoste op sy eie gekoppel het en dan ook voerkoste plus katoen oliekoek, sal die voerkoste in totaal (ongeag sub-rekening en vertakking) bymekaar getel en ingesluit word en die totale voerkoste. Dit veroorsaak dat die katoen oliekoek transaksies ingesluit word in twee koppelings.

Sodra ons al die rekening koppelings opgestel het, kan ons op die "**Som**" knoppie kliek om die resultate te sien.

SimFini sal eers 'n begin- en einddatum vra en dan al die konsolidasies vir die verligte konsolidasiegroep optel.

#### **Proefbalans**

Hierdie keuse druk 'n verslag in proefbalans formaat.

#### **Rekening tipe verslag**

Hierdie keuse druk die rekeningtotale, gesorteer volgens rekeningtipe.

#### **Voer uit na CSV**

Hierdie keuse berei 'n ASCII lêer vir u voor, wat u kan intrek op 'n spreivel of woordverwerker vir verdere prosessering.

#### **Konsolidasie grafieke**

Grafieke van enige konsolidasie kan onder "**Verslae**" gedruk word. Daar kan net twaalf rekeninge gebruik word om met mekaar in die grafieke te vergelyk.

## **Transaksies**

Alle transaksies wat op die finansiële stelsel gedoen word, vanaf watter spyskaart ook al, verskyn onder die lys "Finansiële Transaksies". Indien die transaksie nie in hierdie lys voorkom nie, is die transaksie waarskynlik nie op die stelsel nie.

## **Finansiële transaksies**

Hier kan u al die transaksies besigtig, hulle wysig, skrap asook nuwe transaksies invoeg. Die transaksies kan gesorteer word in verskillende volgordes deur op die "**Tab**" aan die bokant te kliek.

- 1. Almal per datum.
- 2. Transaksienommer.
- 3. Kontrolerekening Kies die kontrolerekening wie se transaksies u wil sien.
- 4. Transaksietipe Kies 'n transaksietipe om die rekords te sien.
- 5. Verwysing Tik die verwysingsnommer in.

In SimFini v7 is dit ook moontlik om enige kolom te sorteer deur net op die kolomopskrif te kliek en dan die datum, nommer, verwysing, bedrag of enige waarde van toepassing in te tik.

Wanneer u 'n nuwe transaksie wil insleutel, druk slegs die "**Invoeg**" knoppie en SimFini sal u na die "Wysig Transaksies" gedeelte van die program neem.

Ons wil die volgende aanbeveel. Doen alle transaksies deur die transaksieregister, behalwe vir die volgende: 1. Lewendehawe transaksies.

- 2. Bate aankope en verkope (veral waar bates ingeruil word en deposito's gemaak word).
- 3. Depresiasie (Waardevermindering).
- 4. Voorraad gebruik, asook bestellings van voorraad.
- 5. Debiteure fakture.

Die redes hiervoor is soos volg:

- 1. Alle lewendehawe transaksies moet met "**Handelsrekeninge**" werk, wat moeilik kan wees as u dit self probeer uitwerk.
- 2. Bate aankope en verkope werk met kapitale wins of verlies rekeninge, belasbare inkomste en opgelope depresiasie. Hierdie transaksies kan te moeilik wees deur finansiële transaksies. Indien u 'n boekhoukundige persoon is, kan u dit deur finansiële transaksies doen.
- 3. Daar is 'n roetine wat die depresiasie outomaties vir u bereken, wat nie in die finansiële transaksies is nie. As u verkies om dit met die hand uit te werk, kan u die syfers met die hand deur die finansiële transaksies doen. Onthou om die geakkumuleerde depresiasie rekening te krediteer, nie die bate self nie.

Op die "Titel bar" van die Window, sal SimFini die transaksie-tipe vertoon. SimFini sal ook outomaties die "**Wysig**" knoppie verdof op sekere transaksie-tipes (veral openingbalanse). Dit beteken dat u die transaksie as 'n geheel kan "**Skrap**" en hulle dan weer insleutel. Fakture kan net by "**Debiteurfakture**" geskrap en weer ingevoeg word.

# **Onderhou transaksies**

Kliek op die "**Invoeg**" of op die "**Wysig**" knoppie, dit sal dan die "**Onderhou transaksies**" skerm aktiveer. Dit is waar u die detail vir u transaksies insleutel. Elke transaksie het 'n unieke transaksienommer (Trans#), en elke transaksies bestaan uit twee dele. Daar is die opgesomde gedeelte en die detail deel. Al wat in die opgesomde gedeelte voorkom, is die kontrolerekeningnommer, datum, beskrywing en die hoeveel detail transaksies hy het. Die hart van enige finansiële stelsel is die transaksies en die detail van die transaksies.

### **Transaksie tipe**

SimFini sal u vra om 'n transaksie tipe te kies nl. tjeks, krediet aankope, krediet verkope, deposito ens. Druk die "Navraag vinger" en SimFini sal 'n lys oopmaak van die beskikbare transaksie tipes waarvan u kan kies. Verlig die tipe en kliek op die "**Kies**" knoppie of druk die "**Enter**" sleutel op die sleutelbord.

### **Beskrywing**

Sleutel vir uself 'n beskrywing in sodat u die transaksie maklik kan identifiseer. Indien dit 'n tjek is wat u invoeg, sleutel die persoon aan wie die tjek uitgemaak is hier in. Indien dit 'n krediet aankope is, sleutel die naam van die besigheid wat op die faktuur verskyn in. Dit is ook moontlik om 'n lys van beskrywings op te stel wat u dikwels gebruik en die beskrywing dan net hier te kies. Dit is nie dieselfde as "**Kopieer" transaksie**" nie.

### **Kontrolerekening**

Kies die rekening wat die transaksie gaan kontroleer. Dit beteken die rekening waarteen SimFini die transaksie kan balanseer wanneer u die detail klaar ingesleutel het.

Voorbeelde van transaksie tipes is:

- 1. Tjeks, kies die bankrekening.
- 2. Krediet aankope, kies die Krediteur van wie die items aangekoop is.
- 3. Inkomste ontvang, kies die debiteur of bankrekening waar die inkomste gestoor gaan word.

### **Sub-Rekening**

Indien u sub-rekeninge het wat gekoppel is aan die rekening wat u kies, sal u verplig word om 'n sub-rekening te kies.

### **Vertakking**

Indien die kontrole rekening 'n klas A rekening is, sal u toegelaat word om 'n vertakking te kies, anders sal SimFini hierdie knoppie verdof.

### **Datum**

Die datum van die transaksie.

## **Verwysing 1**

Normaalweg die tjek nommer of die faktuur nommer.

## **Verwysing 2**

Indien u 'n faktuur met 'n tjek betaal kan u die faktuur nommer by hierdie verwysing insleutel. Die tjek nommer sal die eerste verwysing wees. SimFini sal dan outomaties hierdie tweede verwysing op die detail plaas.

## **K - Klas**

SimFini sal nou vir u vra vir die klaskode (K). Indien u die kode ken tik dit in of druk die tab sleutel en SimFini sal vir u 'n lys van rekeningeklasse bied. Kies een van hierdie kodes. Afhangende van die klaskode wat u kies, sal SimFini, of 'n paar kolomme oorslaan of u onmiddellik vra vir die itemkode (alleen indien u die J klas gekies het), of u onmiddellik vra vir die bate (wat beteken dat u klas D gekies het) of reguit na die inkomste/uitgawe rekening nommers spring (wat beteken dat u die A,B,C,E,F,G,H of I klas gekies het).

Kom ons benader die inskrywing van die transaksie tipe af. Wanneer ons goedere aankoop vanaf krediteure, sou ons die krediteure in die kontrole gedeelte van die skerm gekies het en dan vir SimFini sê watter inkomste/uitgawe rekening gebruik moet word in die res van die detail gedeelte.

Indien ons die "rente betaal" transaksie tipe kies waar krediteure rente van ons verhaal, sal ons klas A kies in die detail lyn (aangesien die renterekeninge 'n klas A rekening is) en die krediteure by die kontrolerekening. SimFini sal dan onmiddellik vir ons 'n lys van die klas A rekeninge wys waarvan ons kan kies en daarna die verwysing, beskrywing, bedrag en BTW-koers.

Indien ons vismeel aankoop en ons neem die vismeel in voorraad, sal ons klas J kies (dit sê vir SimFini dat ons goedere aangekoop het wat in voorraad moet gaan). SimFini sal eers vra vir watter voorraad item en dan vir die aankooprekening (dit kom vanaf die handelsrekening), dan die verwysing, hoeveelheid, beskrywing, bedrag en BTW-koers.

Indien ons 'n nuwe trekker aankoop moet ons by die klaskode 'n D invoeg. SimFini sal dan onmiddellik vir die bate vra. Indien dit 'n nuwe trekker is, kan u nou die bate skep terwyl u hier besig is. Daarna sal u gevra word vir die rekening, wat weereens dieselfde baterekening sal wees. Daarna sal u gevra word vir die hoeveelheid, verwysing, beskrywing, bedrag, en BTW-koers. Enige transaksie kan dus op enige rekening ingesleutel word, kies net die korrekte klaskode.

## **Bedrag - Debiet of krediet?**

SimFini sal verstek aan die debiet- of kredietkant van die rekening afhangend van die rekening tipe. As u die rekening wil krediteer en SimFini het die debiet kolom gekies, maak seker daar is 'n zero (0) balans in die debiet kolom en druk die "Tab" sleutel. As u wil hê dat die transaksie 'n debiet moet wees en SimFini gaan oor na 'n krediet, maak seker daar is 'n zero (0) balans in die krediet en druk die Shift+Tab sleutel terselfdertyd.

### **BTW: BT, I/E, Btw Bed**

Kies die BTW kode van toepassing vir die transaksie. Kies of die bedrag in die debiet of krediet kolom BTW insluit (I) of uitsluit (E). Kontroleer of die BTW-bedrag wat deur die program bereken word dieselfde is as die BTW op die faktuur.

**NB. Die "Inkl. Totaal" in die regterkantse onderste hoek van die venster is die bedrag wat teenoor die kontrolerekening ingeskryf sal word.** 

### **Verpligte inligting op** 'n **transaksie**

Die volgende transaksie detail moet beskikbaar wees in enige transaksie:

- 1. Die transaksietipe.
- 2. Die Transaksie beskrywing.
- 3. Die kontrolerekening.
- 4. Die datum.
- 5. Die klaskode.
- 6. Die rekeningkode.
- 7. Die bedrag.

Wanneer u tjeks insleutel wat u getrek het as onttrekkings, (persoonlik – klaskode B) sal geen BTW toegelaat word nie. U laat net die BTW-kode uit. Daar is geen beperking op die aantal transaksies per dokument nie.

Indien u 'n detail lyn wil wysig, plaas die verligte balkie op die detail lyn wat gewysig moet word en druk dan die "**Wysig**" sleutel.

Indien u 'n detail lyn wil verwyder (skrap), plaas die verligte balkie op die detail lyn en druk dan die "**Skrap**" sleutel, of druk die "**Delete**" sleutel op u sleutelbord.

Dit is nie vir u nodig om die BTW-detail lyn in te sleutel nie. Omdat u op elke detail lyn die BTW-koers kode asook BTW-ingesluit of uitgesluit ingesleutel het, sal SimFini die opsomming self doen en die detail bywerk wanneer die transaksie voltooi is. So ook met die krediteur, bank of watter kontrolerekening ook al gebruik word. SimFini sal die transaksie outomaties balanseer teen die kontrolerekening.

### **Ander sleutels op "Wysig" transaksies**

### ▲**BTW**

Gebruik hierdie sleutel indien die BTW datum moet verander na 'n later datum. Gebruik hierdie funksie alleenlik wanneer 'n verlore faktuur sy verskyning maak en die transaksie in 'n BTW periode val wat alreeds afgesluit is. Pos die transaksie op die regte datum en verskuif die BTW datum na die volgende BTW periode. Maak seker dat die regte detail lyn verlig is voor die datum verander word.

### ▲**OnRek**

Indien 'n transaksie gerekonsilieer is en u wil die transaksie wysig, gebruik die sleutel om die transaksie vinnig te onrekonsilieer. Die transaksie sal nou as uitstaande op die rekonsiliasie vertoon nadat dit gewysig is. Gaan terug na die oorspronklike rekonsiliasie en rekonsilieer weer die transaksie.

### ▲**Data**

Probeer om nie hierdie funksie ooit te gebruik nie. Hierdie is 'n direkte inmeng in die transaksie wat deur die program gegenereer is. Indien hierdie sleutel gebruik word maak seker u weet wat u doen.

## **Invoer van banktransaksies**

Bankstate van die mees gebruikte banke kan afgelaai word vanaf hulle sekure webtuiste en gestoor word as .CSV lêer. Die lêer kan dan in SimFini V7 ingevoer word.

Kliek op "Invoer" en kies die bank waarvan u wil invoer. Soek en kies die lêer wat u wil invoer. Kies die bankrekening van die lêer wat u wil invoer. Kliek op "Update. Al die transaksie inligting soos van die bank verkry sal vertoon word as 'n transaksie opskrif. Kliek op die transaksie opskrif en dan "Wysig". Gebruik die afpyltjie op die sleutelbord om die transaksietipe te kies. Voltooi verwysing een (Verw. 1) en twee (Verw. 2) van die transaksie.

Kliek op die "Invoeg" sleutel aan die onderkant van die venster om die detail van die transaksie te voltooi. Kie die "Rekeningtipeklas" (A, B, C, D, ens.). Kies die rekening of bate, subrekening en vertakking. Voltooi die BTW indien van toepassing.

## **Depositostrokies**

Hier kry u geleentheid om meer as een transaksie wat uit verskillende deposito bedrae bestaan bv. tjeks en kontant, saam te deponeer sodat u dieselfde deposito bedrag in u boeke kry, as wat op die bankstaat sal verskyn. Hierdie deposito strokies werk amper net soos die rekonsiliasies. Die deposito strokie word ook opgebou uit meer as een depositobedrag (tjeks en kontant) wat as een deposito by die bank gedoen word. In die praktyk vind hierdie transaksies elke dag plaas.

Alle kwitansies en inkomste ontvang transaksietipes sal u die geleentheid bied om die bedrae in die "Ongedeponeerde Fondse" rekening te plaas, vanwaar u die deposito strokie kan opbou. Dit kan dan gepos word na die bankrekening in die algemene grootboek.

Wanneer 'n deposito strokie opgebou word, kies die "**Invoeg**" sleutel. Sleutel die datum waarop die deposito gedoen gaan word in. Kies die "**Vanaf rekening**", (hier sal u waarskynlik net die ongedeponeeerde fondse

rekening vind) en kies hom. Kies nou die "**Tot rekening**" wat die bankrekening sal wees waar die deposito gedoen moet word. Voeg u eie beskrywing van die transaksie in. Kies nou die "**Deposito transaksies**" sleutel. Alle transaksies wat hier beskikbaar is, kan gekies word om die deposito op te maak. Om 'n spesifieke transaksie vir die deposito strokie te merk kan die "Enter" sleutel gedruk word wanneer die verligte area op die transaksie staan wat u wil kies. Sodra u klaar gekies het watter transaksies om te deponeer, kan die venster gesluit word.

### **Pos**

Hierdie is die proses waar u vir SimFini aandui om die transaksie outomaties te genereer, die transaksies uit die ongedeponeerde fondse rekening te haal en in 'n bankrekening te plaas. Slegs die deposito strokies wat u opgebou het en nog nie gepos is nie sal beïnvloed word. Deur die deposito te "**Pos**" sal die deposito verslag op die skerm verskyn. Deur die drukker prentjie te gebruik kan 'n uitdruk van die depositostrokie verslag gemaak word.

Alle depositos wat gepos is, sal van die skerm verwyder word.

## **Lewendehawe**

Lewendehawe bevat verskeie ander keuselys opsies, wat elke tipe lewendehawe transaksie aandui. Ons het dit as afsonderlike keuses opgestel omdat handelsrekeninge hier betrokke is. SimFini besit die vermoë om handelsrekeninge self te hernu vanaf hierdie keuselys. Ons sal nou elkeen afsonderlik behandel.

### **Lewendehawe verkope**

Die heel eerste vraag is, waar moet die fondse van verkoop transaksie inbetaal word. Dit sal normaalweg die bank- of ongedeponeerde fondse rekening wees, maar kan ook 'n debiteer wees.

Hierna sal SimFini vra vir die datum, verwysing, beskrywing en dan die baterekening wat betrokke is. U sal net 'n keuse van lewendehawe rekening-tipes gebied word om uit te kies. Die volgende is die verkoperekening wat gekoppel is aan die handelsrekening, die sub-rekenig (indien van toepassing), vertakking en dan die hoeveelhede, bedrae en BTW-koers.

Die "**Nuwe**" sleutel sal u toelaat om meer en ander tipe diere te verkoop bv. een bul en tien koeie. U verkoop eers die bul, kliek op "**Nuwe**" en verkoop dan die koeie.

Indien kommissie of vervoer betrokke is by die transaksie, kies die "**Uitgawe**" sleutel. U sal nou toegelaat word om enige klas A rekening te kies vir die kommissie, vervoer of kraalfooie.

U mag met hierdie transaksies geen fout maak nie want u kan nie hier wysig nie. Indien u 'n fout gemaak het, kliek "**Zap**" om die detail te verwyder en begin weer voor deur gebruik te maak van die "**Nuwe**" sleutel. Die "**Inv**" sleutel sal u toelaat om ander inkomstes soos bv. korting ontvang in te sleutel. Wanneer die transaksie voltooi is, druk net die "**Sluit**" sleutel.

Indien u net wil kyk en nie 'n lewendehawe transaksie pos nie, kies dan eers die "**Kanselleer**" sleutel, en dan die "**Sluit**" sleutel. Aangesien daar geen transaksies plaasvind nie, sal SimFini die versoek om 'n lewendehawe verkope transaksie te skep ignoreer.

## **Lewendehawe aankope**

Hierdie roetine is baie dieselfde as die verkoop van lewendehawe. Die eerste vraag is weer watter rekening betaal die aankope. Dit sal normaalweg die bankrekening wees, maar kan ook 'n krediteur wees. Die program verstek (default) op die bankrekening. Indien 'n krediteur gebruik moet word, kliek op die "Krediteure/Debiteure" TAB.

Hierna sal SimFini u vra vir die verwysing, datum en beskrywing. Die baterekening betrokke asook die aankoop-, Sub-rekening en vertakking is volgende aan die beurt. U sal net 'n keuse gebied word van lewendehawe rekening-tipes. Nou volg die hoeveelheid, beskrywing, bedrag, BTW-koers en of die BTW inof uitgesluit is. Kliek die "**Ok**" sleutel om die data te hernu.

Indien nog ander lewendehawe aangekoop word kies die "**Nuwe**" sleutel aan die onderkant van die skerm.

Indien kommissie of vervoer betrokke is by die transaksie, kies die "**Uitgawe**" sleutel aan die onderkant van die skerm.

Die "**Trek af**" sleutel word gebruik as die aankope minder gemaak moet word bv. korting ontvang op die aankope.

Die hele tyd wat ons transaksies insleutel akkumuleer SimFini die totale en vertoon hulle regs onder op die skerm. Die netto BTW, eksklusiewe totaal asook die inklusiewe bedrag (wat die bedrag van die betaling gaan wees).

Indien u 'n fout gemaak het, "**Zap**" die detail en begin van vooraf deur gebruik te maak van die "**Nuwe**" sleutel. Wanneer u klaar is, druk net die "**Sluit**" sleutel.

Indien u net wil kyk en nie 'n lewendehawe transaksie pos nie, kies dan eers die "**Kanselleer**" sleutel, en dan die "**Sluit**" sleutel. Aangesien daar geen transaksies plaasvind nie, sal SimFini die versoek om 'n lewendehawe aankope transaksie te skep ignoreer.

## **Lewendehawe geboortes**

Lewendehawe geboortes laat u toe om die geboortes van lewendehawe op rekord te kry en terselfdertyd die lewendehawe-tabelle en balansstaat outomaties op datum te bring.

Hierdie is nie bedoel om 'n lewendehawe bestuurprogram te wees nie. Om dus elke kalf se geboorte individueel in te sleutel is nie nodig nie. Dit kan goeie praktyk wees om, aan die einde van elke maand hierdie transaksies te doen (dit is geboortes, dood, gesteel, geslag en opgradeer).

## **Lewendehawe vrektes**

Lewendehawe vrektes laat u toe om die vermindering van u kudde op rekord te kry deur vee-sterftes. Hierdie is nie bedoel om 'n lewendehawe bestuurprogram te wees nie. Om dus elke kalf se geboorte individueel in te sleutel is nie nodig nie. Dit kan goeie praktyk wees om, aan die einde van elke maand hierdie transaksies te doen.

## **Lewendehawe geslag**

Lewendehawe geslag, is 'n keuse om u toe te laat om geslagte diere vir eie gebruik of rantsoene op rekord te kry. Wat ook al die rede, die lewendehawe getalle moet verminder word met die hoeveelheid gebruik. Hierdie skerm is so ontwerp om die BTW-gedeelte van hierdie transaksie te kan hanteer. Gewoonlik is daar BTW betrokke by die slag van diere vir eie gebruik of as rantsoene. U moet dit uitklaar met u ouditeur of boekhouer.

## **Lewendehawe gesteel**

Lewendehawe gesteel word afsonderlik hanteer van die ander transaksies aangesien dit nie 'n geslag of verbruik situasie is nie en ook nie 'n verkoop transaksie nie. Hier is normaalweg geen BTW betrokke nie.

# **Opgraderings**

Dit is die verskuif van lewendehawe van een baterekening na 'n ander bv. verse 2 tot 3 jaar na koeie of 'n R8000-00 bul na 'n R12000-00 bul.

# **Voertuie & toerusting**

Ons wil aanbeveel dat u hierdie skedule gebruik met die aankoop en verkoop van voertuie en toerusting. Dit sou nie verkeerd wees om die gewone finansiële transaksies te gebruik nie maar, hierdie skerms lei u deur die aankoop en verkoop transaksie. Die patroon is baie dieselfde as die lewendehawe aankoop en verkoop.

## **Voertuig aankope**

Eerstens moet u besluit "Rekening wat betaal", gaan dit die bank wees of gaan die aankope gefinansier word deur 'n krediteur.

Indien die bate gefinansier word deur 'n krediteur, en dieselfde krediteur finansier alreeds 'n ander bate, moet u asb. 'n aparte krediteur rekord skep vir die nuwe transaksie. Elke finansierings-krediteur behoort net een bate te finansier.

Die volgende stap is die voltooi van die verwysing nommer, datum en beskrywing van waar die bate aangekoop is. Daarna sal die bate items self aangevra word. Indien u alreeds die bate geskep het, kies dit vanaf die keuselys af. Indien nie geskep nie, skep dan nou eers die bate en kies dan die bate. Voltooi die res van die transaksie deur die hoeveelheid, beskrywing, bedrag en BTW-koers in te voeg. Moet asb. nie wanneer u twee trekkers koop wat dieselfde is net die hoeveelheid twee (2) maak nie. Skep liewer twee aparte bates, want môre wil u net een van die twee trekkers verkoop en dan is dit 'n probleem. SimFini laat net een krediet inskrywing op 'n bate toe wat beteken, die bate word verkoop en nou is daar nog een trekker oor. Wanneer u iets soos aandele (Beleggings) koop mag die hoeveelheid meer as een wees.

Kliek nou op die "**Ok**" sleutel om die eerste deel van die transaksie te stoor.

### **Nog een**

Indien nog 'n bate aangekoop word gebruik die sleutel en herhaal die bogenoemde proses.

### **Inruil**

Dit gee toegang tot die verkoop (inruil) van 'n bate om dit van die bateregister te verwyder.

### **Deposito**

Indien ons 'n deposito betaal op die huurkoop, sal hierdie sleutel u toegang gee tot die bankrekening waaruit die deposito betaal moet word.

### **Koste**

Indien daar enige ander uitgawes soos seëlregte, kontrak uitgawes of enige addisionele koste is, kan hierdie sleutel gebruik word. Dit gee u toegang tot enige ander rekening klas.

### **Skrap**

Skrap kan gebruik word om enige deel van die transaksie te skrap.

### **Kanslr (Kanselleer)**

Kies hierdie funksie indien u nie wil hê SimFini moet die transaksie stoor nie.

### **Indien ons 'n bate inruil**

- 1. Kies die "**Inruil**" funksie.
- 2. SimFini sal dan onmiddellik die verkoop funksie aktiveer.
- 3. SimFini sal vra vir die hoeveelheid, beskrywing en die bedrag.
- 4. By die bedrag sleutel die totale verkoopprys in.
- 5. Die BTW-kode (indien BTW betrokke is, gewoonlik kapitale verkope).
- 6. Die BTW-inklusief (I=ingesluit) of eksklusief(E=Uitgesluit) in die prys van die verkoopte bate.
- 7. Die BTW-bedrag, sal bereken word (u kan dit oorskryf).
- 8. Kliek die "**Ok**" knoppie.

### **Wat doen SimFini nou?**

SimFini gaan nou die volgende transaksies genereer:

- 1. Bereken of daar "wins met verkoop van bate" is deur die ingeruil transaksie.
- 2. Indien daar wins is, sal SimFini outomaties die winsrekening opsoek. Indien daar nog nie een is nie, sal SimFini dit outomaties skep.
- 3. Indien depresiasie in die verlede bereken is op die bate, sal SimFini dan outomaties die akkumuleerde depresiasie uitskryf, en die belasbare inkomste bereken. Indien daar nog nie 'n wins met verkope rekening is nie, sal SimFini dit outomaties vir u skep.

Daar is geen "**Wysig**" funksie beskikbaar nie. As u 'n fout gemaak het, gebruik asb. die "**Skrap**" funksie om alles te verwyder en begin dan weer voor.

# **Voertuig verkope**

Eerstens moet u besluit "Depositorekening", gaan dit die bank wees of gaan die verkope na 'n debiteer.

Die volgende stap is die voltooi van die verwysing nommer, datum en beskrywing van die persoon aan wie die bate verkoop word. Daarna sal die bate item wat verkoop word gekies moet word. SimFini sal u waarsku indien die depresiasie nie tot op datum bereken is nie. Voltooi die res van die transaksie deur die hoeveelheid, beskrywing, bedrag en BTW-koers in te voeg. SimFini laat net een krediet inskrywing op 'n bate toe wat beteken, die bate word verkoop. Kliek nou op die "**Ok**" sleutel om die eerste deel van die transaksie te stoor.

### **Indien ons 'n bate verkoop gebeur die volgende:**

- 1. SimFini sal dan onmiddellik die verkoop funksie aktiveer.
- 2. SimFini sal vra vir die hoeveelheid, beskrywing en die bedrag.
- 3. By die bedrag sleutel die totale verkoopprys in.
- 4. Die BTW-kode (indien BTW betrokke is, gewoonlik kapitale verkope).
- 5. Die BTW-inklusief (I=ingesluit) of eksklusief (E=Uitgesluit) in die prys van die verkoopte bate.
- 6. Die BTW-bedrag, sal bereken word (u kan dit oorskryf).
- 7. Kliek die "**Ok**" knoppie.

### **Wat doen SimFini nou?**

- 1. Bereken of daar "wins met verkoop van bate" is deur die verkoop transaksie.
- 2. Indien daar wins is, sal SimFini outomaties die winsrekening opsoek. Indien daar nog nie een is nie, sal SimFini dit outomaties skep.
- 3. Indien depresiasie in die verlede bereken is op die bate, sal SimFini dan outomaties die akkumuleerde depresiasie uitskryf, en die belasbare inkomste bereken. Indien daar nog nie 'n wins met verkope rekening is nie, sal SimFini dit outomaties vir u skep.

## **Nog een**

Indien nog 'n bate verkoop word gebruik die sleutel en herhaal die bogenoemde proses.

### **Kost**

Indien daar ander kostes betrokke is by die verkoop transaksie gebruik hierdie sleutel. Die volgende sal gebeur, nog 'n koste sal bygevoeg word en afgetrek word van die verkope. Enige rekening, sub-rekening of vertakking kan gekies word.

Daar is geen "Wysig" funksie beskikbaar nie. As u 'n fout gemaak het, gebruik asb. die "**Zap**" funksie om alles te verwyder en begin dan weer voor.

## **Depresiasie**

Depresiasie is die manier waarop u die waarde van 'n bate verminder volgens sy ouderdom. Dit is veronderstel om die vervangingsfonds te wees vir die volgende bate.

Om depresiasie te bereken op 'n bate sal SimFini die bateregister benodig met elke bate se depresiasierekening, asook die akkumuleerde depresiasie- rekening gekoppel aan elke bate.

SimFini sal u dan vra tot op watter datum die depresiasie gedoen moet word, asook watter bates u wil depresieer. U kan selekteer tussen "**Kies alle**" of net "**Kies een**". Wanneer die "**Ok**" sleutel druk sal SimFini outomaties 'n joernaal genereer vir al die geselekteerde bates met sy eie depresiasie persentasie en 'n inskrywing doen tussen akkumulerende- depresiasierekening en die depresiasierekening. In hierdie proses sal SimFini die depresiasie datum op al die geselekteerde bates wat gedepresieer is bepaal. U kan depresiasie op 'n maandelikse, ses-maandeliks of jaarlikse basis doen.

SimFini sal altyd depresieer vir 'n volle maand. Al gee u dus die einddatum aan as die 10de van die maand sal SimFini dit outomaties verander na die laaste dag van die maand.

### **Metode van berekening**

Die jaarlikse depresiasie word eers bereken, dan verdeel deur 12 maande en vermenigvuldig met die aantal maande sedert die laaste datum waarop depresiasie plaasgevind het. Skrikkeljaar is dus geen probleem nie.

Onthou dat die enigste depresiasie wat bereken en 'n transaksie geskryf word, is die rekenkundige depresiasie. Die bestuur en belasting depresiasie word bereken elke keer wanneer die verslag gedruk word.

# **Depresiasie-aanpassings**

Depresiasie-aanpassings, laat u toe om die gedepresieerde bedrag op elke bate te verander. SimFini sal 'n transaksie genereer vir hierdie aanpassing.

Die lys van bates word vertoon. Plaas die verligte lyn oor die bate wat u wil aanpas. Kies die "**Aanpas**" sleutel en nomineer dan of u wil hê die opgehoopte depresiasie moet vermeerder of verminder. Geen depresiasie datum sal verander nie, net die bedrag van depresiasie. As u 'n fout gemaak het kliek die "**Kansl**" sleutel of as u klaar is kliek dan "**Klaar**". Die transaksie sal dan geskryf word.

# **Voorraad**

Die Voorraad keuselys bestaan uit drie afdelings nl. voorraad gebruik/verliese, voorraad bestellings en vervaardig voorraaditems.

# **Voorraad gebruik/verliese**

Hierdie opsie laat u toe om voorraad-items wat as voorraad op die stelsel aangekoop is uit te skryf na die gebruik of aanwending daarvan. Eerstens teken die datum aan wanneer die items gebruik is. Daarna volg die verwysings nommer. Om die detail in te voeg, druk die "**Invoeg**" sleutel en SimFini sal nou vra vir die voorraaditem wat gebruik is. Die volgende is die rekeningklas (gewoonlik 'n uitgawe rekening), dan die rekeningkode van die rekening wat gebruik is, die sub-rekening en vertakking. U kan nou die hoeveelheid gebruik en die beskrywing van die voorraad-item invoeg. SimFini sal outomaties die waarde van die voorraad gebruik bereken. Wanneer al die gebruik aangeteken is "**Sluit**" net die venster en SimFini sal die inskrywing doen.

Hier is geen BTW-implikasie nie omdat die BTW reeds verhaal is met die aankoop van die voorraad.

# **Voorraad bestellings**

Bestellings bied u die geleentheid om items vir voorraadbeheer op rekord te plaas.

Om 'n nuwe bestelling aan te teken, maak gebruik van die "**Invoeg**" funksie. Daar is geen beperking op die hoeveelheid bestellings of items wat u op bestelling mag plaas nie. SimFini sal outomaties die bestelnommer vermeerder en aanteken op die "**Maand + Dokumente**" lêer. Sleutel die datum van die bestelling in, asook die aflewerings datum. Kies die krediteur waar die bestelling geplaas gaan word. Lewerings instruksies asook boodskappe kan op rekord geplaas word.

'n Debiteure kan ook gekies word indien die items dadelik verkoop word.

### **Waarom 'n Debiteur**

Indien u die bestelling geplaas het vir iemand anders, kan u nou die ander persoon as 'n debiteer in u boeke skep, en dan koppel aan die bestelling. Wanneer u die "**Ok**" knoppie kliek nadat die data ingesleutel is, sal 'n faktuur outomaties vir u geskep word. Dit spaar dat u al die inligting weer op 'n faktuur moet intik. Voltooi die debiteur se bestelnommer asook die faktuur voorvoegsel.

### **Detail**

Om detail op die bestelling te plaas gebruik die "**Invoeg**" sleutel. Om detail op 'n bestelling te wysig verlig die detail lyn en kliek op die "**Wysig**" sleutel. Om detail op die bestelling te skrap verlig die detail lyn en kliek op die "**Skrap**" sleutel.

U moet die bestelling baie volledig voltooi op die detail skerm. SimFini gebruik hierdie inligting wanneer die transaksie vir die faktuur en aflewering geskep word. Daar is geen beperking op die aantal detail lyne wat 'n bestelling mag hê nie.

### **Aflewering**

Wanneer die goedere afgelewer word, moet die aflewering geskep word. Kliek op "**Invoeg**" en teken die hoeveelheid wat afgelewer is aan, asook die afleweringsnota-nommer. Indien van die voorraad verkoop word aan debiteure kan die hoeveelheid, eenheidsprys van verkope en BTW-koers dadelik aangeteken word. Solank as wat daar nie 'n faktuur nommer en krediteer bedrag is nie, sal die bestelling nie as voltooi beskou word nie.

## **Faktuur**

Wanneer u die krediteur se faktuur ontvang, kan u die faktuur nommer en die faktuurdatum insleutel. Die bedrag sal bepaal word deur die aflewerings te kies. Wanneer u dan weer die "**Ok**" sleutel kliek, sal die bestelling oorgeplaas word na die finansiële transaksies, en dan hier verwyder word.

## **Vervaardig voorraaditems**

Maak seker dat die produk wat vervaardig moet word opgestel is by "**Onderhoud – Voorraadvervaardiging**". Voltooi die datum en verwysing. Kies die item (Produk) wat vervaardig moet word en hoeveel van die items (Produkte) moet vervaardig word. Druk "**Tab**" op die sleutelbord. Die finale item (produk) se gemiddelde aankoopprys sal bereken word. Die verkoopprys van die item wat deur u op die item geplaas is sal ook vertoon word. Kliek "**Ok**" en die program sal al die nodige finansiële inskrywings doen, asook die voorraad items aanpas.

# **Debiteure Fakturering**

Fakture word uitgereik aan debiteure en faktuur-items word gelees vanaf die voorraaditems lêer.

Alhoewel hier verwys word na 'n debiteur faktuur hanteer hierdie keuse ook kredietnotas aan debiteure. Om 'n faktuur of 'n kredietnota vir 'n debiteur te druk moet die transaksie hier ingesleutel word en nie onder finansiële transaksies nie.

Wanneer 'n faktuur uitgemaak word aan die kliënt word die inskrywing outomaties onder finansiële transaksies ingeskryf. Dieselfde geld vir kredietnotas. Geen faktuur of kredietnota kan gewysig of geskrap word onder finansiële transaksies nie. Hierdie funksie kan net onder debiteure fakturering uitgevoer word.

Om 'n faktuur te skep, druk die "**Invoeg**" sleutel. SimFini sal eerstens vra watter tipe dokument gaan gebruik word, faktuur of kredietnota. Kies dan die debiteur self asook die afleweringsadres. SimFini sal outomaties die dokument nommer vir u invoeg deur dit af te lees van die "**Maand + Dokument**" lêer (vanaf die opstel keuselys). Voltooi die faktuurdatum en druk die "**Tab**" sleutel. Die betaaldatum sal deur die stelsel bereken word en kom van die debiteure-rekening detail waar die terme aangedui word. 'n Takkode en bestelnommer kan ook ingevoeg word. Om die detail vir die faktuur in te sleutel, druk die "**Invoeg**" sleutel op die onderste helfte van die venster. Voltooi die detail gedeelte en maak seker dat u die verkooprekening nomineer. Wanneer die eerste verkoop item voltooi is, kliek op "**Ok**". Die detail skerm sal daar bly sodat die volgende item ingevoer kan word. Indien alle items vir die faktuur voltooi is, druk die "**Kansl**" sleutel om die invoer skerm te verwyder en al die detail lyne op die faktuur te kan sien. Dit mag nodig wees om die "**Kansl**" sleutel drie kere te druk voordat die skerm verdwyn. Alternatiewelik, druk die "**Esc**" sleutel op die sleutelbord.

Indien u 'n faktuur wil uitreik vir 'n item soos Melk, wat nie in voorraad gehou word nie, skep 'n voorraad item wat "Melk" genoem word en merk dit as 'n "**Nie voorraad item**".

Indien u 'n bate wil verkoop (trekker, implemente of lewende hawe) moet u, waar u gevra word vir die "**Klas**" 'n "**D**" insleutel. SimFini sal u dan toelaat om 'n bate te verkoop deur 'n faktuur te skep.

Om enige ander item in die detail lyn in te sleutel wat nie 'n bate is nie, laat die klas skoon. 'n Blanko klas beteken dat 'n voorraaditem gebruik moet word.

Fakture en kredietnotas word onmiddellik hernu in die transaksieregister.

Verskillende druk opsies is beskikbaar. Wanneer 'n faktuur uitgedruk is, word die inskrywing gemerk en geen oorspronklike faktuur kan dan meer uitgedruk word nie. Indien die faktuur weer gedruk word sal dit as "Duplikaat" gemerk wees. Gedrukte fakture kan ook nie weer gewysig of geskrap word nie. Reik 'n kredietnota uit om gedrukte fakture te kontra.

## **Debiteurkwitansies**

'n Debiteurekwitansie word gewoonlik uitgereik wanneer die debiteure hulle rekeninge betaal. Maak van hierdie funksie gebruik om die kwitansie uit te reik en terselfdertyd die finansiële transaksie te doen. Die kwitansie sal 'n unieke nommer hê. Kies die bank/ongedeponeerdefondse-rekening en die debiteer wat betaal.

Voltooi die datum en die bedrag wat betaal word. Beskryf die transaksie en kies die metode van betaling. Kliek op die "**Druk**" sleutel om die transaksie te aktiveer en die kwitansie te druk.

# **Herhalende Joernale**

Herhalende joernale is transaksies wat maandelikse, twee-maandelikse, kwartaallikse of jaarliks herhaal word. Moontlike transaksies is versekerings polisse, korttermyn versekering, mediesefonds asook enige vastepaaiement betalings.

Om 'n herhalende joernaal te skep, druk die "**Invoeg**" sleutel en voltooi die volgende:

- 1. Die beskrywing om die transaksie uniek te maak.
- 2. Tpe Die transaksie tipe, wat normaalweg 'n debiet/stoporder sal wees.
- 3. Verwysing Waar kom die transaksie vandaan.
- 4. Fr Hoe gereeld kom die transaksie voor. Kies 'n herhaling uit die opsies beskikbaar.
- 5. EndDatm Dui aan wanneer die herhalende joernaal moet stop. Ons beveel aan dat hierdie datum nie later as die einde van die finansiële jaar of die jaarlikse hernu datum moet wees nie.
- 6. Betaald Wanneer was die laaste keer wat hierdie betaling gedoen is. Voltooi die laaste betaaldatum.
- 7. Volgende Die stelsel sal nou self die volgende betaaldatum bereken.

### **Nuwe**

Gebruik die sleutel om die rekeninge met detail wat betrokke is by die inskrywings te voltooi. Hierdie is net soos 'n gewone joernaal inskrywing. U moet self besluit watter rekening gedebiteur word en watter rekening gekrediteur word. U moet self sorg dat die joernaal balanseer.

#### **Voorbeeld:**

Druk "**Nuwe**" en kies eerste klas "A, B of C" afhangend van die rekening wat u benodig. Tik nou die bedrag in die debiet kolom. Onthou om die BTW-koers aan te dui indien dit van toepassing sou wees. Druk weer "**Nuwe**" en kies laaste die kontrolerekening (klas "**E**" indien dit die bankrekeninge is. Kies die bank wat die uitgawe of debietorder gaan betaal. Tik die bedrag wat betaal moet word in onder die krediet kolom.

#### **Pos**

Wanneer alle herhalende joernale voltooi en opgestel is, moet die transaksies gepos word. Kliek op die "**Pos**" sleutel.

Merk die joernale wat oorgeplaas moet word na die transaksieregister. Voltooi die datum tot wanneer die transaksies gepos moet word. Gewoonlik sal dit elke einde van die volgende maand wees. Kliek "**Ok**" om die transaksies wat gemerk is te pos.

# **Krediteur elektroniese betaling**

Dit is die vinnige manier om krediteurbetalings wat deur elektroniese medium bv. Internet, CATS, Cash Focus ens. betaal is op die program aan te bring. Moenie die opsie gebruik vir tjekbetalings nie.

Kies die bankrekening wat gebruik is vir die betaling. Kliek op "**Invoeg**", verwyder die "0" in die "kode" kolom en druk die "**Tab**" sleutel op die sleutelbord. 'n Kies skerm met banke, kredietkaarte en krediteure sal verskyn. Kies die krediteure "**Tab**" op die skerm en dan die krediteur wat betaal moet word. Voltooi die bedrag wat betaal moet word. Herhaal die proses totdat al die krediteure wat betaal moet word met hul bedrae op die lys verskyn.

### **Post**

Wanneer die "**Pos**" sleutel gedruk word skryf die program al die transaksies.

Volgende keer wanneer die "Krediteur elektroniesebetaling" gebruik word sal al die ou krediteure op die lys beskikbaar wees. Voltooi net die datum en bedrae van die nuwe betalings en kliek op die "**Pos**" sleutel.

## **Joernale**

Joernale is 'n algemene boekhou term. SimFini laat u ook toe om joernaal- transaksies te doen waar u vir die program sê watter rekening gekrediteer en watter rekening gedebiteer moet word.

Die skep van die transaksie werk presies, dieselfde as die "transaksieregister" (finansiële transaksies) se joernaal. Die enigste verskil is dat die transaksieregister outomaties die transaksie balanseer terwyl u by hierdie joernale self die transaksie moet balanseer.

# **Openingsaldo's**

SimFini verwys na "Openingsaldo's" as die begin balanse. Openingsaldo's is balanse soos op 'n sekere datum. SimFini breek openingsaldo's verder op in kleiner afdelings nl. grootboek, debiteure, krediteure, bates en voorraad. Alle openingsaldo's begin op die eerste dag na die "Jaareinddatum" wat u onder "Opstel" ingevoer het.

# **Openingsaldo's - Grootboek**

Hierdie is die openings saldo's vir die bank, kredietkaarte, onttrekking, BTW-kontrole asook medium- en lantermynkrediteure. Die program sal onder "soos op datum" vir u aantoon wat die openingsaldo-datum is. Die openingsaldo's kan op enige stadium ingesleutel word, selfs al het u reeds ander transaksies ingesleutel solank dit net voor die jaareinde gedoen word. Om 'n saldo in te sit verlig die rekening en druk die "**Wysig**" sleutel. Wanneer die "**Sluit**" sleutel gedruk word sal alle rekeninge wat 'n openingsaldo in het verwyder word en 'n transaksie skryf. Om hierdie openingsaldo's wat reeds 'n transaksie is te verander moet die transaksie in die finansiële transaksielêer geskrap word.

Voordat daar begin word om enige openingsaldo in te sleutel gebruik die "**Skoon**" sleutel om seker te maak dat geen rekening 'n verkeerde saldo op kry nie.

# **Openingsaldo's - Debiteure**

SimFini gebruik hierdie keuse om openingsaldo's vir die debiteure te skep. Die program sal onder "soos op watter datum" vir u aantoon wat die openingsaldo datum is. Die openingsaldo's kan op enige stadium ingesleutel word, selfs al het u reeds ander transaksies ingesleutel. Om 'n saldo in te sit, verlig die rekening en druk die "**Wysig**" sleutel. Nadat die bedrag verskuldig ingesleutel is, druk die "**Tab**" sleutel en voeg dan die veroudering in. Wanneer die sluit sleutel gedruk word sal alle rekeninge wat 'n openingsaldo in het verwyder word en 'n transaksie skryf. Om die openingsaldo's wat reeds 'n transaksie is te verander moet die transaksie in die finansiële transaksielêer geskrap word en dan weer onder opening-saldo's ingelees word.

Voordat daar begin word om enige openingsaldo in te sleutel gebruik die "**Skoon**" sleutel om seker te maak dat geen rekening 'n verkeerde saldo op kry nie.

Indien 'n debiteer u te veel betaal het, kan u die bedrag as 'n minus- saldo insleutel (bv. -100.00).

# **Openingsaldo's - Krediteure**

SimFini sal vir u vra vir die openingsdatum, die veroudering van die krediteure en dan outomaties, volgens die verouderings saldo's vir u joernale skep.

Slegs Krediteure wat 'n uitstaande saldo het sal ingesluit word in die joernale wat geskep word, u kan hulle dus ook in stukke insleutel as u dit so verkies.

U kan fakture insleutel voordat u openingsaldo's insleutel. Onthou net dat die data gesorteer word volgens transaksiedatums in die transaksie- register. Indien u dus 'n vreemde datum hier insleutel, sal dit nie aan die begin van die lys lê, by die ander openingsaldo's nie.

Indien u 'n fout gemaak het met die openingsaldo's, skrap dit eers in die transaksieregister en kies dan die openingsaldo's, "Krediteure" keuse en sleutel dit korrek in.

Indien u krediteure te veel betaal het en die krediteure skuld u dus geld, kan u die bedrag as minusse insleutel (bv. -100.00).

Om 'n openingsaldo vir 'n spesifieke krediteur in te sleutel, kies die krediteur, deur die verligte balkie op die krediteur te plaas, en kies dan die "**Wysig**" funksie. Sleutel die uitstaande bedrag in, en dan die ouderdom ontleding. Voltooi die lyn deur aanhoudend die "**Tab**" sleutel te druk tot u op die einde kom. Wanneer u die

"**Sluit**" sleutel druk, sal SimFini alle krediteure met saldo's op insluit in die joernaal wat dan outomaties geskep sal word.

Die skoon sleutel neem die bedrae en hoeveelhede weg as daarop gekliek word.

# **Openingsaldo's - Bates**

Hier kan u vir u bate rekeninge wat u geskep het openingsaldo's insleutel. Dit is nie nodig dat die saldo's ingevoer word voordat daar met transaksies begin word nie. Saldo's kan enige tyd ingevoeg word en ons beveel aan dat u nie meer as vyf bates se saldo's invoer voordat u sluit druk nie. Elke keer as die skerm sluit, sal die bates wat saldo's in het as 'n transaksie geskryf word. Die bate sal dan verwyder word van die beskikbare bate lys. Indien 'n foutiewe saldo aangeteken is, moet die transaksie geskrap word, wat dan al vyf bates weer beskikbaar sal maak om openingsaldo's in te skryf.

Anders as ander openingsaldo's moet bates ook die aankoopdatum en hoeveelheid in kry. Die kosprys van die bate is gewoonlik die openingsaldo. Akkumulerende depresiasie sal ook bereken word volgens die metode wat aan die bate gekoppel is. U kry egter die geleentheid om 'n verandering met die voltooiing van die openingsaldo aan te bring.

### **Depresieerbare bates**

SimFini sal die aankoopdatum nagaan in al die bates, en indien die aankoopdatum later is as die laaste sluitingsdatum wat u ingesleutel het op SimFini, sal u gestop word om daardie bate verder in te sleutel, aangesien 'n transaksie vir die aankoop van die bate verwag word. Indien die aankoopdatum voor die laaste sluitingsdatum is, sal u gevra word vir die aankoopwaarde. SimFini sal dan outomaties die geakkumuleerde depresiasie genereer. Indien u geakkumuleerde depresiasie syfer verskil van die wat deur SimFini bereken is, pas dit hier aan.

### **Lewendehawe**

Sover dit lewendehawe aangaan sal SimFini net vra vir die hoeveelheid. Die bestuurswaarde wat ingevoeg is by die bateregister sal gebruik word om die openingsaldo te bereken.

### **Grond**

SimFini sal net vra vir die aankoopdatum en boekwaarde.

# **Openingsaldo's - Voorraad**

Hier kan die openings hoeveelhede asook die openingswaardes ingesleutel word. Wanneer u 'n item kies om sy openingsaldo in te sleutel, verlig die item, kies die "**Wysig**" sleutel en sleutel die hoeveelheid in asook die eenheidswaarde. SimFini sal outomaties die totale waarde bereken.

Indien u 'n fout gemaak het met die openingsaldo, "**Skrap**" dit eers in die transaksieregister en kies dan weer die openingsaldo, voorraad-items keuse en sleutel dit korrek in.

# **Jaarafsluiting**

Aangesien SimFini nie 'n gedwonge jaarafsluiting het nie, is hierdie opsie meer, om die vorige jare se data in geskiedenis te stoor.

Al wat hier gebeur, is dat al die transaksies, tussen die datums wat gespesifiseer word, verskuif word na die geskiedenislêer en daardeur die huidige lêer kleiner maak en verslae effens vinniger. U kan nog steeds die verslae druk van 'n afgesluite periode. Wanneer 'n jaarafsluiting gedoen word sal SimFini vra vir die begin- en einddatum. Daar moet ook aangedui word of die privaatrekenings skoongemaak moet word.

Wanneer die "**Afsluit**" sleutel geaktiveer word, sal SimFini al die transaksies tot en met die einddatum oorplaas na die historiese lêer. Die program sal 'n openingsbalans joernaal skryf, terselfdertyd die wins of verlies bereken op die klas A en F rekeninge en dit dan na die onverdeelde- winste rekening pos.

Indien u die openingsaldo's moet verander nadat u 'n jaarafsluiting gedoen het, herroep die afgesluite jaar en maak die aanpassing. Sluit dan weer die jaar af. Die openingsaldo wat SimFini skep kan nie gewysig of geskrap word nie. Herroep die laaste jaar wat afgesluit is eerste en daarna die vorige jaar.

Sekuriteit moet eers geneem word voordat 'n jaar afgesluit word. SimFini sal u waarsku dat die sekuriteit nie geneem is nie. SimFini sal u ook nie toelaat om af te sluit, voordat die sekuriteit nie geneem is nie.

# **Data integriteit**

Die data integriteit moet gereeld gedoen word. Ons beveel aan dat dit ten minste eenkeer per week gedoen word. Die integriteit toets die geldigheid en balanse op alle transaksies. U sal gewaarsku word indien daar foute op enige transaksie is. Skryf die besonderhede af, gaan na die transaksie en stel die foute reg.

#### **Lys van toetse:**

Dat alle dokumente (transaksies) korrek genommer is.

Dat alle transaksies geldige rekening nommers het.

Dat alle rekeninge 'n geldige kode en beskrywing het.

Dat alle sub-rekeninge 'n geldige kode en beskrywing het.

Dat alle transaksies geldige datums het.

Indien daar geen geldige rekening op 'n transaksie is nie, sal u gewaarsku word oor die transaksie nommer en dan sal die transaksie fisies verwyder.

As rekeninge gevind word met geen kode of beskrywing nie, word die rekening outomaties verwyder.

# **Herpos bates**

Indien u sou sien dat die getalle op die bateregister nie korrek is nie mag hierdie funksie gebruik word om dit reg te stel.

## **Data invoer/uitvoer**

Gebruik hierdie funksie om data uit te voer na ander programme soos Pastel, Excel, Farm Analyser en Verkooppunt. Die invoer van data vanaf Verkooppunt word ook onder hierdie funksie uitgevoer. Die proses om 'n uitvoerlêer te skep, vind outomaties plaas.

# **Voer DOP data uit**

Voltooi die begin-en einddatum van die data wat uitgevoer moet word na die DOP onttrekkingsprogram. Die lêer sal gestoor word as 'n DOP.Tps lêer in die Softfarm\SimFini\Data\*\*\*\DOP.Tps folder.

# **Voer Pastel transaksies uit**

Voor enige uitvoer van transaksies kan plaasvind, moet die eksterne rekeningnommers (Pastel rekeningnommers) aan SimFini se rekeningnommers gekoppel word. Gaan na "Tabelle – Eksterne rekeningnommers" en kies "Pastel". U sal 'n lys van rekeninge vind met SimFini rekeningnommers. Kliek die rekening waaraan u 'n nommer wil toeken en dan op "**Wysig**". Koppel die Pastel nommer vir die rekening. Doen dieselfde met die sub-rekeninge. Wanneer die Pastel nommers klaar toegeken is kliek "**Kansl**" en gaan terug na uitvoer van transaksies. Die uitvoer moet gedoen word tussen twee datums, normaalweg 'n jaar se transaksies. Maak 'n nota van die datalêer se naam (ACCBTN.000) en waar die lêer gestoor gaan word (C:\Softfarm\Simfini\Data\*\*\*\ACCBTN.000). Die maksimum aantal transaksie wat per uitvoer uitgevoer kan word, is vyf duisend (5000) transaksies, omrede Pastel net vyf duisend transaksies per keer kan invoer. Gaan nou na Pastel en voer die lêer in.

# **Voer Analise totale uit (Excel)**

Voordat enige uitvoer van transaksies kan plaasvind, **moet die uitvoer roete gestel word by "Opstel, Maand + Dokumente, Ontledingsdata Directory"** asook die eksterne rekeningnommers van Excel moet aan SimFini se rekeningnommers gekoppel word. Gaan na "Tabelle – Eksternerekeningnommers" en kies "Ontledings". U sal 'n lys vind met SimFini rekeningnommers. Kliek op die rekening waaraan u die nommer wil toeken en dan op "**Wysig**". 'n Nuwe venster sal verskyn. Kliek op "**Insert**" en skep 'n nuwe lys van rekeninge met nommers om na uit te voer. Kies 'n rekening en koppel dit aan die regte SimFini rekening. Doen dieselfde met die sub-rekeninge. Enige hoeveelheid SimFini rekeninge en sub-rekeninge kan aan dieselfde ontledingsrekening gekoppel word. Wanneer nommers klaar toegeken is kliek "**Kansl**" en gaan terug na uitvoer van transaksies. Die uitvoer moet gedoen word tussen twee datums, normaalweg 'n jaar se transaksies. Maak 'n nota van die datalêer se naam en waar die lêer gestoor gaan word. Die roete vir die stoor van die data kan opgestel word by "Opstel – Maand + Dokumente – Ontledingsdata directory". Gaan nou na

Excel en voer die lêer in. Maak 'n nota van die uitvoer lêer se naam (SFAnal1.CSV) en waar dit gestoor word. Die leer kan nou met Excel oopgemaak word.

# **Data vir Farm Analyser**

Die "Farm Analyser" totale moet tussen twee datums uitgevoer word. Voltooi die begin- en einddatum van die transaksies wat ingesluit moet wees by die opsomming. Voorsien die program van die roete waar die uitvoerlêer gestoor moet word.

# **Voer uit na Verkooppunt**

Voordat data vanaf SimFini uitgevoer kan word na Verkooppunt moet die opstelling onder "Maand + Dokumente" voltooi word. 'n Zip lêer word vanaf SimFini uitgevoer. Die Zip lêer bevat al die inligting wat die Verkooppunt nodig het om te werk. Hierdie aksie werk min of meer dieselfde as om 'n rugsteun te maak.

Kliek op "Voer uit na Verkooppunt" en kies of die aksie gaan plaasvind deur middel van e-pos of deur die lêer op 'n vasteskyf te skryf.

## **E-Pos**

Een van die maniere om data na die "Verkooppunt" uit te voer is om dit te e-pos. Voltooi die e-pos adres. Die program sal die verstek e-pos adres gebruik nl. support@softwarefarm.co.za. U kan 'n lys van e-pos adresse opstel en dan enige adres vanaf hierdie lys selekteer. Gee 'n beskrywing sodat die ontvanger van die e-pos weet wat om daarmee te doen. Kliek op die "**Stuur e-pos**" knoppie. Die program sal die e-pos rugsteun voorberei en dit in die "Outbox" van die e-pos program plaas, gereed om uit te stuur. Die zip lêer wat voorberei word sal POS.Zip genoem word en sal as 'n aanhangsel (Attachment) aan die e-pos gestuur word. Die lêer vir die "Verkooppunt" program kan op enige stadium voorberei word.

Indien u nie aanlyn was met die voorbereiding van die e-pos nie, sal die e-pos in die "Outbox" lê, gereed om af te stuur sodra u weer aanlyn gaan.

Indien u wel aanlyn was toe die rugsteun voorberei is, sal die lêer in die "Sent Items" lêer van die e-pos program wees.

### **Skryf verkooppunt data op skyf**

Kliek op die "**Dryf**" knoppie. Selekteer die dryf waar die data gestoor moet word. Kliek op "**Ok**" sodat die program die roete (path) van die uitvoerlêer kan stoor. Die uitvoerlêer kan op enige dryf bv. A, CD-ROM Flash dryf of enige ander hardeskyf asook netwerk gestoor word. Die zip lêer wat voorberei word sal POS.Zip genoem word.

# **Voer in van Verkooppunt**

Hierdie funksie werk min of meer dieselfde as die herstel vanaf 'n rugsteun. Die "Kies lêer om in te voer" skerm sal verskyn. Kliek op die opkyk vinger om die roete van die lêer wat ingevoer moet word vas te lê. Kliek op die "Look in" lys om die vouer te vind waarin die Verkooppunt se Zip lêer gestoor is. Die Zip lêer wat deur die Verkooppunt program voorberei word sal heet A of B (die verkooppunt voorvoegsel) 041006.Zip waar die (04) die dag, (10) die maand en (06) die jaar aandui. Die invoerlêer kan vanaf enige dryf bv. A, CD-ROM Flash dryf of enige ander hardeskyf asook netwerk ingevoer word.

NB. U sal nie toegelaat word om meer as een keer per dag vanaf elke Verkooppunt in te voer nie.

# **Voer ABSA data uit**

ABSA het die fasiliteit om debiteureinvorderings namens sy kliente te doen. Die inligting van die debiteere fakture en rekeninge moet uitgevoer word na ABSA. Gebruik hierdie funksie om hierdie data uit te voer. Die volgende inligting sal deur die program benodig word:

- ABSA faktor id Word voorsien deur ABSA
- ABSA kontrak id Word van ABSA verkry
- Landkode Voltooi die landkode vir Suid Afrika naamlik ZAR
- Geldeenheid Die geldeenheid van die land waarin die goedere verkoop is
- Kies die debiteere van toepassing Merk hulle op die lys
- Voltooi die datums van toepassing.

# **Tabelle - Debiteure**

'n Debiteur is enige iemand of instansie wat u geld skuld

Debiteure kan net geskep word waar al die ander rekeninge geskep word nl. "Onderhoud - Rekeninge". Om 'n bestaande debiteur te wysig, verlig die debiteur in die boonste linker venster en kies dan die "**Wysig**" sleutel. Hierdie is presies dieselfde onderhoud skerm wat ons by sal uitkom as ons die oorspronklike debiteur skep vanaf die "Onderhoud - Rekeninge" keuse.

### **Nog Aflewerings Adresse**

Hierdie opsie kan gebruik word om addisionele aflewerings adresse vir debiteure in te sleutel. Om 'n nuwe adres in te sleutel, kies die debiteur aan die linkerkant, en kies dan die "**Nog afleweringsadresse**" sleutel. Die afleweringsadres laat u toe om meer as een adres vir u debiteur in te sleutel. Wanneer u 'n faktuur uitreik vir 'n debiteur, sal die adres, wat u ingesleutel het toe die debiteur geskep is, outomaties verskyn. U sal die geleentheid gebied word om die afleweringsadres te verander. Indien u 'n kettingwinkel van produkte voorsien, kan u elke tak se adres afsonderlik insleutel en wanneer 'n faktuur gegenereer word kan u net die korrekte tak adres kies.

State sal altyd na die oorspronklike adres gestuur word en nie na die afleweringsadres nie. Daar is geen beperking op die aantal addisionele adresse per debiteur nie.

# **Tabelle - Bateregister**

Die bateregister stoor al die inligting van die bates. Hier kan u presies sien watter waardes teenoor elke waardetipe staan.

### **Wysig Mark (Billike)/Basiswaarde**

Die sleutel is daar om die waardes vinnig en effektief op elke bate te verander. Die markwaarde kan dan jaarliks aangepas word. Die basiswaarde sal u gebruik om die waardasie van die bates wat gedoen is vir kapitaalwins belasting op aan te teken. Die waarde sal dan ook op die kapitaalwinsbelasting skedule onder belastingverslae verskyn.

### **Om** 'n **baterekening te skep:**

- 1. Wanneer 'n baterekening geskep word kies klas D.
- 2. SimFini sal self die rekeningkode kies.
- 3. Beskrywing.
- 4. SimFini vra vir 'n rekeningtipe.
- 5. Kies ook die batetipe.
- 6. Kliek op "**Ok**".
- 7. Kies die plek.
- 8. Kies die bategroep.
- 9. Kies die sub-groep (indien van toepassing).
- 10. Voeg in die Mark (Billike) Waarde.
- 11. Koppel die regte akkumulasie depresiasierekening aan die bate.
- 12. Koppel nou ook die regte depresiasierekening aan die bate.
- 13. Indien die bate 'n depresiërende bate is, kies die depresiasie metode vir rekenkundige depresiasie.
- 14. Voeg die verwagte skrootwaarde van die bate in. Die bate sal net depresieer tot op die skrootwaarde.
- 15. Die bestuurs depresiasiemetode.
- 16. Skrootwaarde vir bestuur-doeleindes.
- 17. Belasting depresiasiemetode. (Moontlik 50% in eerste jaar, 30% in jaar twee en 20% in jaar drie).
- 18. Skrootwaarde vir belastingdoeleindes.
- 19. Kliek op "**Ok**".

### **Grond**

Grond word nie gedepresieer nie. Die bestuurseenheidswaarde word opgebou uit die fisiese plaas data. Die oppervlakte vermenigvuldig met die eenheidsprys vir lande, aangeplante weiding, weiding, besproeiing, en uitval gee die totale bestuurswaarde. Die markeenheidwaarde gebruik dieselfde hektare vermenigvuldig met die markwaarde, lewer die totale markwaarde.

## **Lewendehawe**

SimFini werk met drie verskillende waardes nl. belastingwaarde, bestuurswaarde en markwaarde.

Belastingwaarde: Die waarde word deur die ontvanger van inkomste voorgeskryf. Vir die van u wat die **standaardwaardes** gebruik, hier is 'n paar:

### **Beeste**

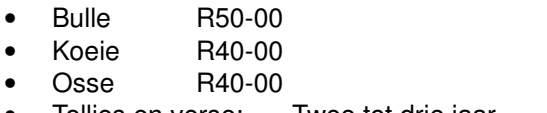

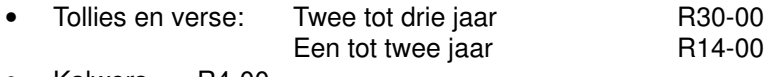

• Kalwers R4-00

### **Skape**

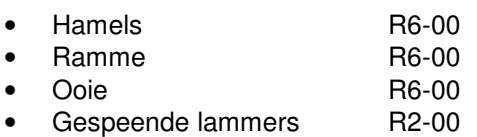

### **Bestuurswaarde:**

Dit is die waarde wat SimFini sal gebruik as die rekeningkundige waarde. Wanneer u bv. 'n koei teen R2500- 00 as bestuurswaarde het sal SimFini elke keer wanneer u 'n koei aankoop of verkoop, die bateregister aanpas met R2500-00. Die totale bestuurs- en rekeningkundige waarde sal bereken word deur die hoeveelheid koeie op rekord vermenigvuldig met R2500-00.

### **Markwaarde:**

Hierdie waarde, sal gebruik word wanneer verslae met markwaardes aangevra word.

### **Handelsrekeninge**

Lewendehawe maak gebruik van handelsrekeninge. Elke lewendehawe bate moet aan 'n handelsrekening gekoppel wees (Sien Tabelle Handelsrekeninge).

### **Voorraad**

Alhoewel voorraad 'n bate is, sal u baie min daarvan in die bateregister vind. Voorraad word onderhou in die voorraad-item gedeelte van die program. Voorraad gebruik ook handelsrekeninge (Sien Tabelle - Handelrekeninge).

## **Tabelle - Handelsrekeninge**

'n Handelsrekening word gebruik om die brutowins/verlies by die verkoop van sekere voorraad-items te bereken. Voorbeelde van items waarvoor handelsrekeninge gebruik kan word is:

- Lewendehawe.
- Graan.
- Produkte.
- Voorraadbeheer van produksiemiddele

Met die skep van 'n handelsrekening word die volgende rekeninge outomaties geopen:

- Openingsvoorraad.
- Aankope.
- Sluitingsvoorraad.
- Verkope.

Om 'n handelsrekening te skep, kies "Tabelle - Handelsrekeninge". Gebruik die "**Invoeg**" sleutel en gee 'n beskrywing van die handelsrekening, bv. Lewendehawe of Vleisbeeste. Kies, indien van toepassing, die gepaste vertakking vir die handelsrekening. Wanneer u 'n handelsrekening skep, sal SimFini outomaties bogenoemde vier rekeninge vir u skep. U kan soveel verkope- en aankoperekeninge soos benodig skep, byvoorbeeld: indien u vers-verkope wil skei van koei- verkope. Gebruik die "**Nuwe**" sleutel in die regterkantse venster om die nuwe aankope- of verkoperekening te skep. Elke handelsrekening mag net een openingsvoorraad en een sluitings- voorraadrekening hê. Daar is geen beperking op die hoeveelheid aankope- en verkoperekeninge per handelsrekening nie.

## **Koppel en Ontkoppel**

### **Ontkoppel**

Laat u toe om 'n rekening gekoppel, aan 'n handelsrekening, te verlig en dit dan te ontkoppel van daardie handelsrekening.

### **Koppel**

Laat u toe om 'n rekening wat ontkoppel is van 'n handelsrekening te koppel aan 'n ander handelsrekening.

## **Lewendehawe-tabelle**

Lewendehawe-tabelle gee vir u die huidige lewendehawe-getalle soos op die baterekeninge aangeteken.

#### **Hernu**

Dit is 'n totale herpos van alle bates vanaf die oorspronklike transaksies. Indien u sou vermoed dat iets verkeerds sou gegaan het met die lewendehawe batewaarde of getalle, laat hierdie funksie loop. Dit kan geen skade doen nie. Dit lees die oorspronklike transaksies en hernu die bates daarvolgens.

## **Tabelle – Eksterne rekeningnommers - Ontledings**

Voor enige uitvoer van transaksies kan plaasvind moet die eksterne rekeningnommers (Eksterne rekeningnommers - Ontledings) aan SimFini se rekeningnommers gekoppel word. Gaan na "Tabelle – Eksternerekening-nommers" en kies "Ontledings". U sal 'n lys vind met SimFini rekeningnommers. Kliek op die rekening en dan "**Wysig**". 'n Nuwe venster sal verskyn. Kliek op "**Insert**" en skep 'n nuwe lys van rekeninge met nommers om na uit te voer. Kies 'n rekening en koppel dit aan die regte SimFini rekening. Doen dieselfde met die sub-rekeninge. Enige hoeveelheid SimFini rekeninge en sub-rekeninge kan aan dieselfde ontledingsrekening gekoppel word. Wanneer nommers klaar toegeken is kliek "**Kansl**" en gaan terug na uitvoer van transaksies. Die uitvoer moet gedoen word tussen twee datums, normaalweg 'n jaar se transaksies. Maak 'n nota van die data lêer se naam en waar dit gestoor gaan word. Die roete vir die stoor van die data kan opgestel word by "Opstel – Maand + Dokumente – Ontledingsdata directory". Gaan nou na Excel en voer die lêer in.

# **Tabelle – Eksterne rekeningnommers – DOP Rekening & vertakking nommers**

Voor enige uitvoer van transaksies kan plaasvind moet die eksterne rekeningnommers (DOP rekening en vertakking nommers) aan SimFini se rekeningnommers gekoppel word. Gaan na "Tabelle – Eksterne rekeningnommers" en kies "DOP onttrekking rekening of vertakking" nommers. U sal 'n lys vind met SimFini rekening- of vertakkingnommers. Kliek op die rekening en dan "**Wysig**". 'n Nuwe venster sal verskyn. Kliek op "**Insert**" en skep 'n nuwe lys van rekeninge of vertakkings met nommers om na uit te voer. Kies 'n rekening of vertakking en koppel dit aan die regte SimFini rekening. Doen dieselfde met die sub-rekeninge. Enige hoeveelheid SimFini rekeninge, sub-rekeninge of vertakkings kan aan dieselfde ontledingsrekening gekoppel word. Wanneer nommers klaar toegeken is kliek "**Kansl**" en gaan terug na "Voer DOP data uit". Die uitvoer moet gedoen word tussen twee datums, normaalweg 'n jaar se transaksies. Maak 'n nota van die data lêer se naam en waar dit gestoor gaan word.

# **Bereken Lenings**

Bereken lenings is 'n hulpmiddel waarmee lenings se totale rente, totale betaling en periode terugbetalings mee bereken kan word. Kies die frekwensie van betaling bv. maandeliks, kwartaalliks, halfjaarliks of jaarliks. Voltooi die bedrag wat u wil leen, druk "Tab", die rentekoers en die periode (in maande) van betaling. Drie jaar sal ses en dertig maande wees. Die berekening sal verwyder word wanneer die Sluit sleutel gedruk word. Die beperkings is:

1. Maksimum Rentekoers: 999.99%

2. Maksimum Terugbetaling Periode: 999 maande.

U kan die lening berekenings uitdruk wanneer dit op die skerm vertoon word.

# **Verander rekeninge**

Hierdie keuse laat u toe om transaksies vanaf een rekening na 'n ander oor te plaas, sonder om elke transaksie individueel te wysig. U kan 'n rekening + Sub-rekening se transaksies oordra na 'n ander rekening of rekening + sub-rekening. Onthou net dit verwyder al die transaksies wat na die rekening en sub-rekening gepos is. Indien u net sekere transaksies wil verander, moet dit by finansiële transaksies gewysig word

# **Verander vertakkings**

Hierdie opsie laat u toe om die vertakking op transaksies te verander van een vertakking na 'n ander vertakking, sonder om die transaksie self te wysig. U moet net onthou dat hierdie metode al die transaksie vanaf die vertakking verwyder. Indien net sekere transaksies se vertakking verander moet word, moet dit op die transaksie self gedoen word.

# **Ontleed bates**

Ontleed Bates versamel al die transaksies wat aan elke individuele bate gekoppel is en vertoon die detail van die rekening. Kom ons verduidelik deur middel van 'n voorbeeld:

Alle bates wat gedepresieer kan word, het 'n geakkumuleerde depresiasie rekening wat die depresiasie hanteer. As 'n verslag van die baterekening bestudeer word, sal ons net die oorspronklike aankoopwaarde van die bate daar vind. Daar is intussen depresiasie op hierdie bate bereken en sy huidige waarde is baie laer as die oorspronklike aankoop waarde. Ons kan nie die depresiasie transaksie op die bate self sien nie, aangesien die transaksie geskryf word tussen die geakkumuleerde depresiasierekening en depresiasie.

# **Transaksiebeskrywings**

Hierdie tabel laat u toe om 'n lys van beskrywings op te stel wat gebruik kan word met die aanteken van transaksies. U kan nou die beskrywing kies by "Transaksie – Finansiële transaksies" in plaas daarvan om dit elke keer in te tik.

## **Geskrapte transaksies**

Wanneer transaksies geskrap of gewysig word skryf die program 'n ouditspoor van die transaksie.

# **Skrap – Geskrapte transaksies**

Aan die einde van 'n oudit en wanneer die jaarafsluiting voltooi is, laat SimFini u toe om die geskrapte en gewysigde transaksies (ouditspoor), tussen twee spesifieke datums te skrap. Hierdie skrap aksie is gekoppel aan 'n wagwoord.

# **Verslae**

Verslae word hoofsaaklik opgedeel in drie tipes verslae, nl. Finansiële, bestuurs en belastingverslae. Grootboekrekeninge verskyn onder finansiële verslae. Grafieke kan gedruk word onder bestuursverslae. BTW en die kapitaalwinsbelastingskedule word onder die belastingverslae gevind.

# **CaseWare**

Die uitvoer na CaseWare word gedoen deur na finansiële verslae te gaan en 'n volledige proefbalans te druk. Merk die CaseWare blokkie en kliek "Druk". Die lêer sal nou geskryf word. Let op waar die lêer geskryf word.

## **Excel**

Die uitvoer na Excel word gedoen deur na finansiële verslae te gaan en 'n proefbalans te druk. Merk die Excel blokkie en kliek "Druk". Die lêer sal nou geskryf word. Let op waar die lêer geskryf word.